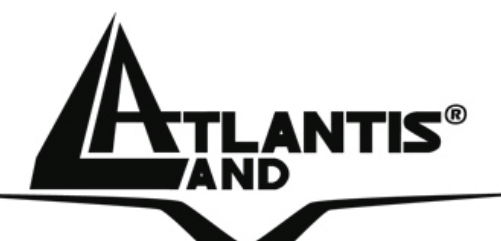

# **Wireless MIMO Multi-Function Access Point**

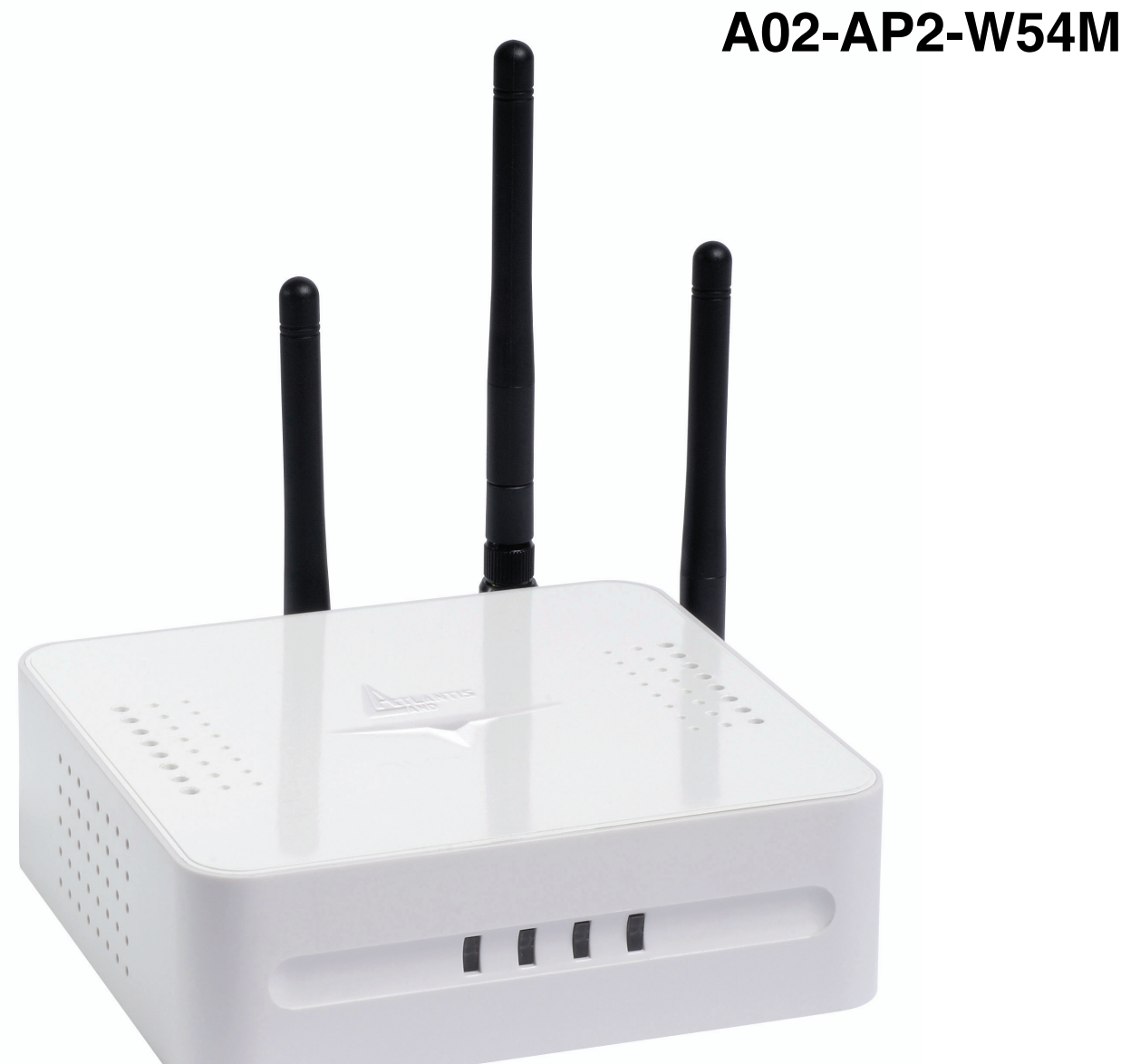

## **MANUEL D'INSTALLATION** A02-AP2-W54M \_MF01

 **Where solutions begin**

**Company certified ISO 9001:2000**

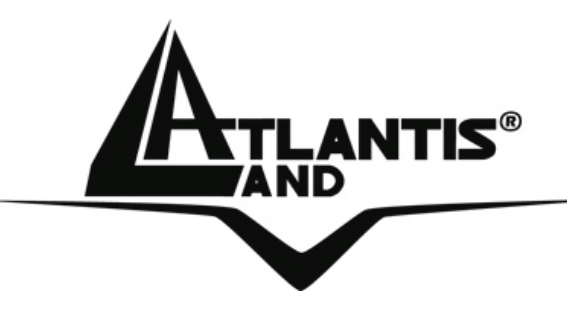

 **Where solutions begin**

**Company certified ISO 9001:2000**

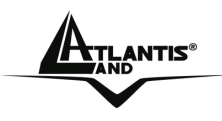

## **SOMMAIRE**

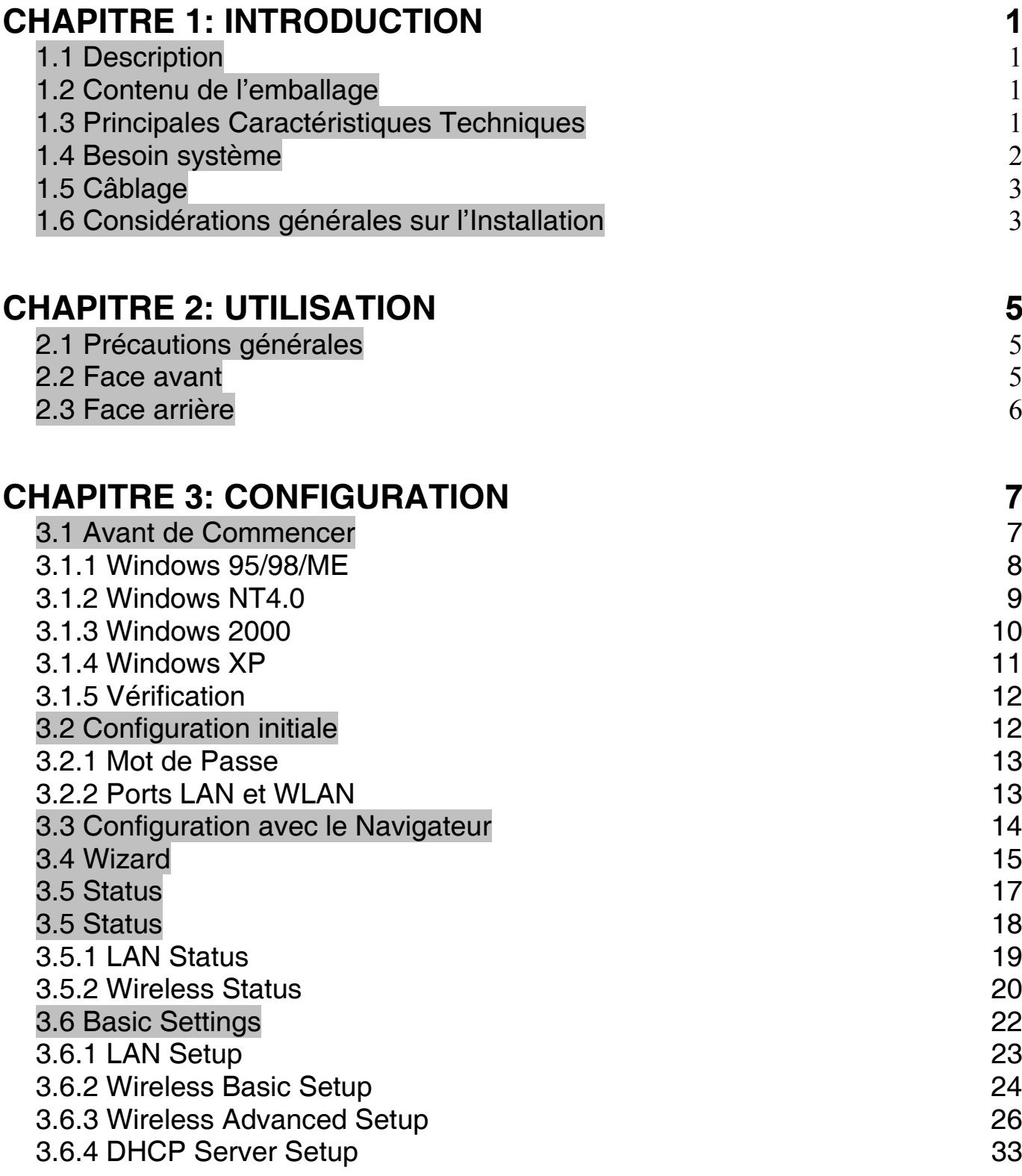

A<sub>TI ANTIS</sub><sup>®</sup> Wireless MIMO Multi-Function Access Point

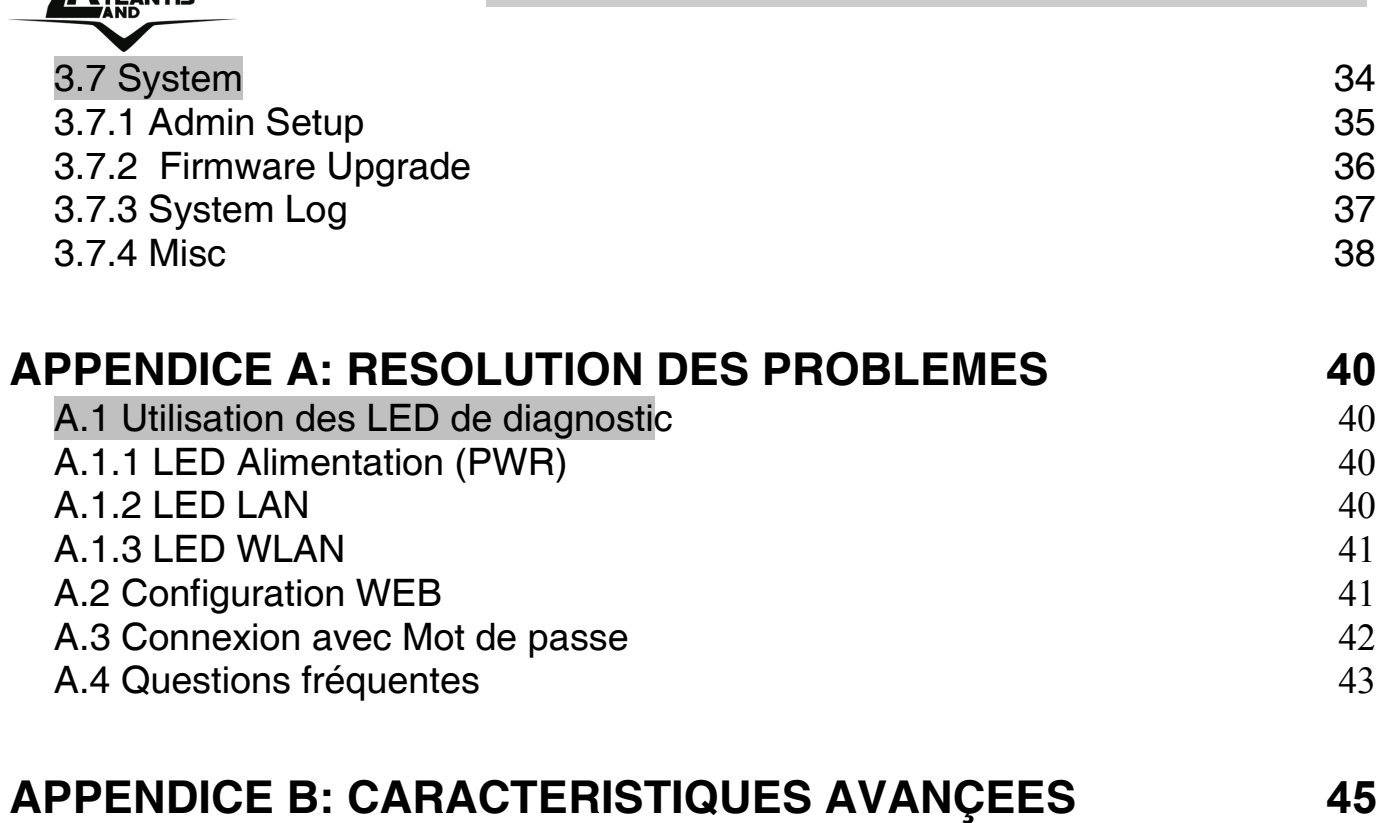

#### **APPENDICE C: SUPPORT 46**

**A02-AP2-W54M\_MF01 (V1.00 Juillet 2006)** 

#### **Copyright**

Copyright. 2002 est la propriété de cette société. Tout droits réservés. Sont interdites, la reproduction, la transmission, la transcription, la mémorisation dans un système de sauvegarde où la traduction dans une autre langue ou en langage informatique quels qu'ils soient, de la présente publication, sous quelque forme que ce soit ou quelque en soit le moyen, électronique, mécanique, magnétique, optique, chimique, manuel ou de tout autre genre, sans avoir obtenu préalablement l'autorisation de notre entreprise.

#### **Non-responsabilité**

La présente entreprise n'admet ni requêtes ni de garantie, explicites ou implicites, au sujet du contenu et de manière spécifique exclue la possibilité de garantie, communicabilité ou adaptabilité pour des finalités particulières. Le logiciel décrit dans le présent manuel est vendu ou concédé en licence "tel quel". Si les programmes devaient présenter des problèmes après l'achat, l'acquéreur (et non pas la présente entreprise, son distributeur ou concessionnaire) est tenu de prendre en charge tous les coûts de manutention ainsi que les coûts dus à des dommages accidentels ou des conséquences dérivants d'un défaut du logiciel. La présente entreprise se réserve en outre le droit de revoir le contenu de cette publication et d'y apporter des modifications de temps en temps, sans obligation d'informer les utilisateurs de ces changements. Nous avons fait tout notre possible afin d'éviter la présence d'erreurs dans le texte, les images, les tableaux présents dans ce manuel et dans le Cd-Rom. Cependant, nous ne pouvons pas garantir l'absence totale d'erreurs et/ou d'omissions, nous vous remercions donc de nous les signaler et vous prions de nous en excuser. Enfin, nous ne pouvons être tenus pour responsables dans quelque perte que ce soit, dommage ou incompréhension à la suite directe ou indirecte de l'utilisation de notre manuel, le logiciel Cd-Rom et/ou disque dur.

Toutes les marques ou noms de produits mentionnés dans le présent manuel sont des marques commerciales et/ou brevetées par leurs propriétaires respectifs.

#### **Marquage CE**

Cet appareil, qui appartient à la Classe B peut causer des interférences radio, dans ce cas nous vous invitons à prendre les contre-mesures appropriées.

**KTLANTIS<sup>®</sup> THE STAND WITELESS MIMO Multi-Function Access Point** 

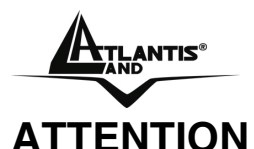

Laisser au moins 30 cm de distance entre les antennes du dispositif et les utilisateurs.

#### **Déclaration de Conformité**

Cet appareil a été testé et est conforme à la Directive 1999/5/CE du Parlement européen et du Conseil concernant les équipements hertziens et les équipements de terminaux de télécommunications et la reconnaissance mutuelle de leur conformité. Après évaluation du matériel, celui-ci est conforme aux normes suivantes : EN 300.328 (radio), EN 301 489-1, EN 301 489-17(compatibilité électromagnétique) et EN 60950 (sécurité). Ce matériel peut être utilisé dasn tous les pays de l'Union Européenne et dans tous les pays appliquant la Directive 1999/5/CE, sans limitations, à l'exception des pays suivants :

#### *France :*

En cas d'utilisation de ce matériel en extérieur, la puissance de sortie est limitée dans les plages de fréquences ci-dessous. Pour de plus amples informations, consultez le site de l'ART : www.art-telecom.fr

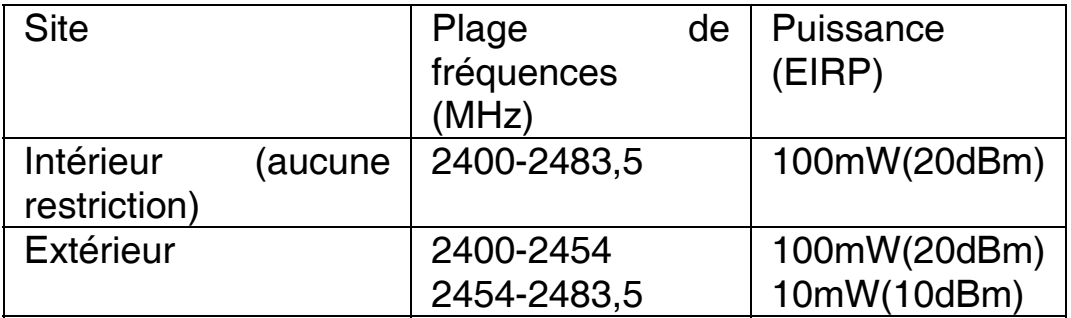

#### *Italie :*

Cet appareil est conforme à l'interface radio nationale et aux exigences de la table d'allocation des fréquences. L'utilisation de ce produit sans fil en dehors du cadre de la propriété de l'acquéreur nécessite une autorisation générale. Pour da plus amples informations, consultez le site www.comunicazioni.it

#### **Domaine de régulation**

Chaque pays utilise des bandes de fréquences fixées par cet organisme, l'utilisateur final doit donc s'assurer du bon réglage de son AP sur un canal autorisé dans son pays.

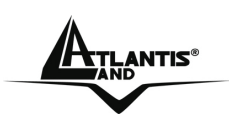

## **CHAPITRE 1: Introduction**

Ce manuel a été rédigé pour une utilisation avancée du Wireless MIMO Multi-Function Access Point, l'abréviation AP sera utilisée dans ce manuel pour désigner cet appareil.

#### **1.1 Description**

Les 3 antennes de 2 dBi chacune et le MIMO XR™ assurent une couverture étendue un débit constant permanent.

Avec la technologie Packet-Overdrive ™ enfin le dispositif permets d'envoyer sur le réseau sans fil aussi du video HD.

Le produit peut être configuré pour fonctionner dans n'importe lequel des modes suivants : Accès sans fil, Pont point-à-point vers un autre point d'accès, Point-àmulti-point ou Répéteur sans fil. Une paire de Point d'Accès Wireless opérant en mode Bridge permet de raccorder deux réseaux dont les postes clients pourront partager des données ou du matériel. Le mode Repeat permet d'étendre la portée et la couverture du réseau Wireless.

Avec ces fonctions intégrées, le produit vous donne la flexibilité nécessaire pour configurer le dispositif de manière à répondre aux besoins de votre environnement.

Les chipsets supportent le Wi-Fi Protected Access (WPA/WPA2) et le nouveau standard de sécurité IEEE802.11i en hardware, ainsi que le moteur d'encryptage haute vitesse sans dégradation des performances.

Les fonctions de sécurité avancée vous protègent des attaques de hacker.

## **1.2 Contenu de l'emballage**

Une fois ouvert, vous devriez trouver les éléments suivants:

- Wireless MIMO Multi-Function Access Point (AP)
- Alimentation (5V@ 1A)
- CD-Rom avec manuels et software (firmware)
- Guide d'installation rapide (en Anglais)
- 3 x Antennes dipolaires détachables 2 dBi (SMA)
- Coupon de Garantie

Si vous constatez qu'un de ces composants manque, merci de vous adressez à votre revendeur.

#### **1.3 Principales Caractéristiques Techniques**

• **Compatible avec les standards IEEE 802.11g et 802.11b:** vous pouvez utiliser des produits compatibles IEEE802.11g et/ou IEEE802.11b avec une vitesse maxi de transfert de 54 Mbps et d'auto-négocier les vitesses

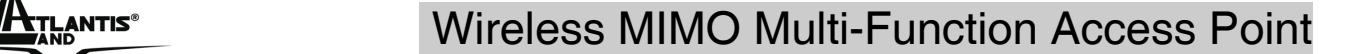

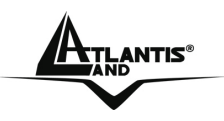

de 48, 36, 24, 18, 12, 9, 6Mbps (IEEE 802.11g) ou 11, 5.5, 2, 1Mbps (IEEE802.11b).

- **MIMO XR™ :** Les 3 antennes de 2 dBi chacune et le MIMO XR™ assurent une couverture étendue un débit constant permanent.
- **Packet-Overdrive ™ :** Avec la technologie Packet-Overdrive ™ enfin le dispositif permets d'envoyer sur le réseau sans fil aussi du video HD.
- **Sécurité renforcée avec cryptage WEP et WPA:** Cette fonction permet de protéger vos communications wireless des écoutes indésirables. Une fonction complémentaire de cryptage interdit les accès non autorisés. Cet AP supporte 4 modes de cryptage WAP2, WPA, 802.1x et WEP.
- **WDS**: WDS (Wireless Distribution System) utilise le Wireless pour relier des APs entre eux. Une paire d'APs opérant en mode Bridge permet de raccorder deux réseaux dont les postes clients pourront partager des données ou du matériel. Le mode Repeat permet d'étendre la portée et la couverture du réseau Wireless.
- **3 Antennes:** 3 Antennes dipolaires détachables 2 dBi (SMA).
- **1 port Fast Ethernet:** Vous pouvez le relier directement avec un câble Ethernet à un PC ou à un Hub/Switch. Le port intègre la fonction MDI-II/MDI-X et peut donc fonctionner avec des câbles droits ou croisés. Grâce à cette fonction, il suffit de connecter le cordon et l'AP s'adaptera automatiquement au type de câble.
- **Mac Filtering:** Grâce à cette fonction, vous pourrez autoriser ou refuser l'accès réseau à des adresses MAC précises. Seuls les clients dont l'adresse MAC est réglée sur Accept peuvent accéder au réseau wireless.
- **Gestion et Configuration facile:** En utilisant un navigateur Web, vous pouvez configurer facilement l'AP. En outre vous pouvez gérer votre appareil, en utilisant un navigateur Web à partir de n'importe quelle station du réseau local ou via Internet.
- **Firmware Upgrade (mise à jour):** Pour améliorer le firmware (microprogramme) de l'AP, vous pouvez télécharger ou copier le nouveau firmware.

## **1.4 Besoin système**

Avant de commencer l'installation, vérifiez que vous disposez bien des ressources suivantes:

- Un Ordinateur (Intel® Pentium®III 600Mhz ) avec n'importe quel Système d'exploitation et le support TCP/IP correctement installé
- **Internet Explorer V6.0 ou Netscape V6.0 (ou suivant)**
- **Lecteur CDRom**

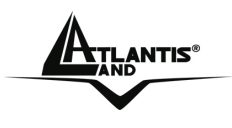

#### **1.5 Câblage**

Après avoir terminé le câblage, raccordez l'alimentation pour mettre l'AP sous tension. Assurez-vous que les LEDs sont correctement allumées. Connectez un câble réseau (standard ou croisé) pour relier l'appareil à un Hub/Switch ou à un PC. Une fois toutes les liaisons effectuées et l'AP allumé, le produit effectuera un diagnostic (d'une quarantine de secondes). Quand cette étape sera terminée, les Leds PWR, et LAN deviendront fixes (STATUS et WLAN par contre clignotent), ce qui signifie que le produit fonctionne correctement.

Exemple de câblage d'un réseau avec différents ordinateurs, dans lequel le produit est utilisé comme **Access Point.**

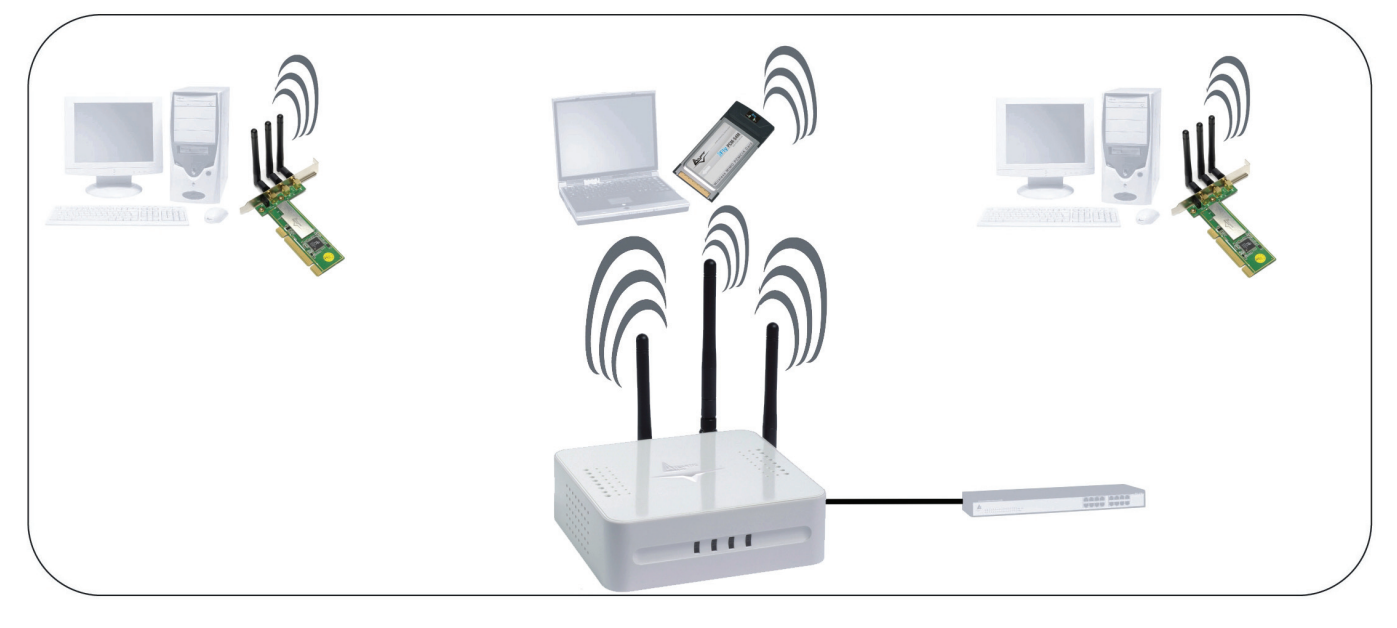

## **1.6 Considérations générales sur l'Installation**

En condition idéale, la couverture offerte par l'appareil peut atteindre une centaine de mètres. Mais il est important de considérer que les murs et cloisons atténuent sérieusement le signal. Les objets métalliques reflètent les ondes électromagnétiques et peuvent donc générer de longs et fastidieux parcours aux ondes. Il ne doit pas non plus être sous-estimé l'interférence avec d'autres appareils fonctionnant sur des fréquences voisines. Respectez les points suivants pour optimiser la couverture offerte par l'AP.

- Chaque mur ou cloison atténuant le signal, positionnez l'appareil dans un lieu ou un minimum sera à traverser.
- Les larges surfaces métalliques (ex. portes) ne sont pas traversées par les ondes électromagnétiques.
- Eloignez l'AP de tout dispositif susceptible de produire des émissions RF.

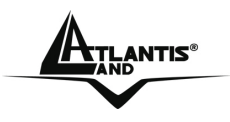

#### **A<sub>ILANTIS</sub> Wireless MIMO Multi-Function Access Point**

 Quand vous positionnez les différents clients, considérez que l'idéal est la ligne droite entre l'AP et le client. Si cette ligne coupe des murs, pensez à minimiser la surface traversée, pour minimiser l'atténuation. Exemple cidessous:

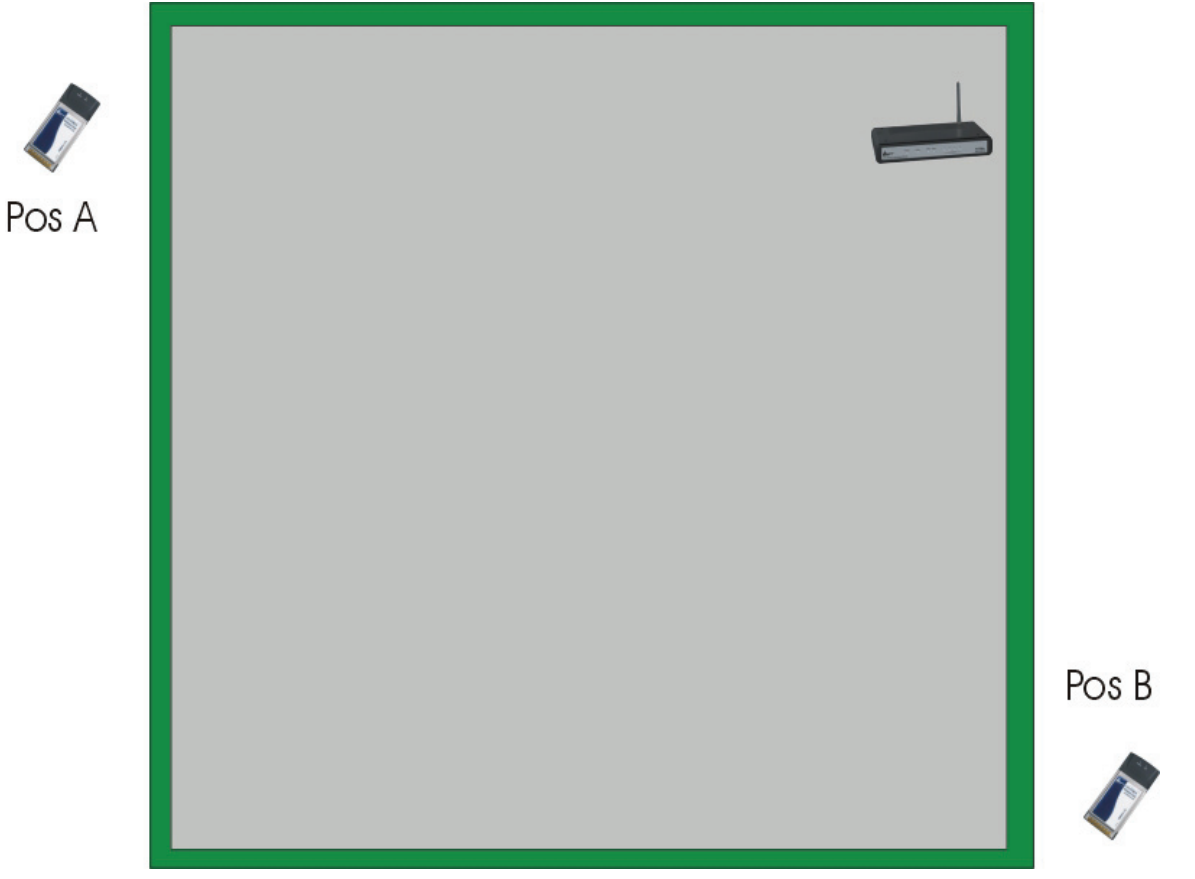

Le Client B aura une atténuation plus forte que le client A. Il suffirait de positionner l'AP au centre du local pour améliorer les performances du client B.

## **CHAPITRE 2: Utilisation**

### **2.1 Précautions générales**

- Ne pas utiliser l'AP dans un endroit exposé à des conditions de température et d'hygrométrie élevées, l'AP pourrait fonctionner de manière incorrecte et/ou subir des dommages.
- Ne pas utiliser la même prise électrique pour alimenter d'autres appareils.
- Ne pas ouvrir le boitier, ni tenter de le réparer seul.
- Si l'appareil est trop chaud, vous devez l'éteindre immédiatement et vous adresser à du personnel qualifié.
- **Mettre l'AP sur une surface plate et stable.**
- Utiliser exclusivement l'alimentation fournie dans l'emballage.
- Pour effectuez la mise à jour du firmware, vous devez utiliser une connexion filaire.

### **2.2 Face avant**

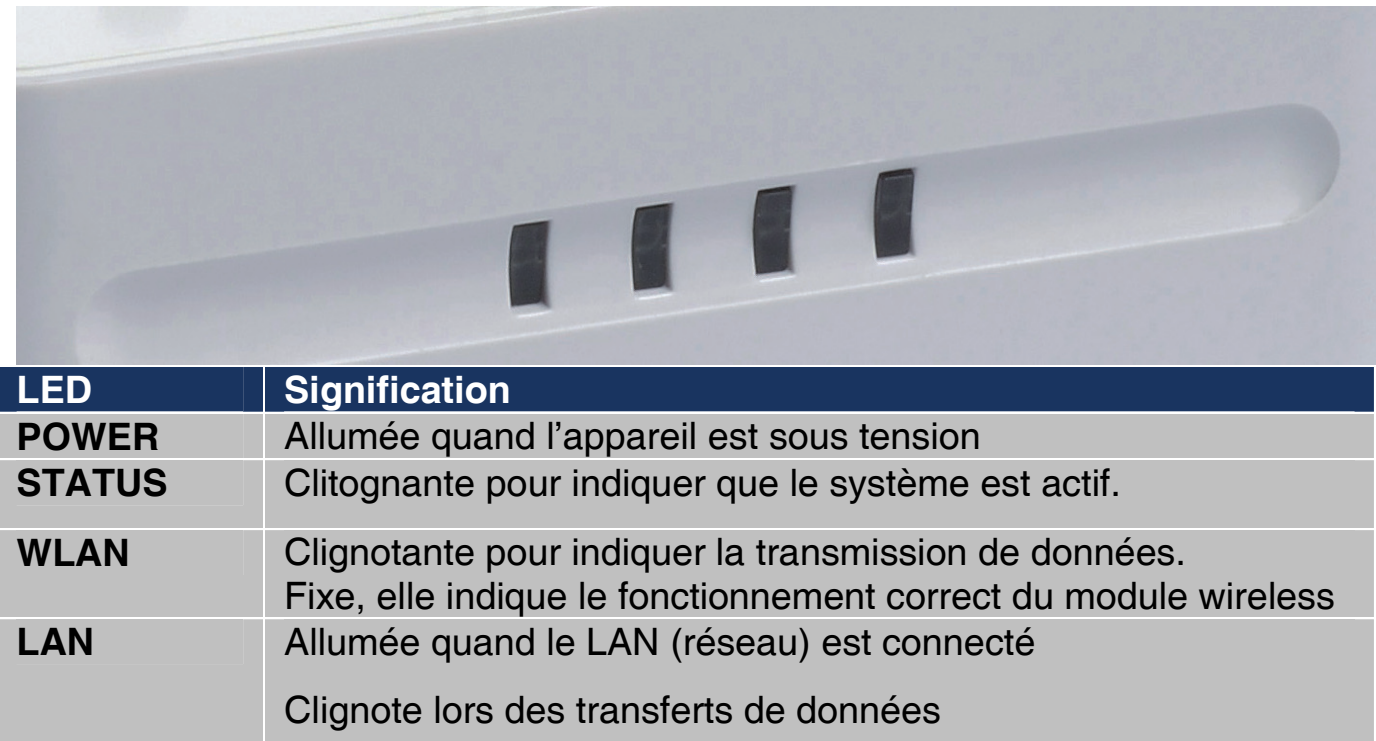

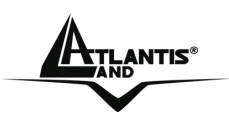

#### **ATLANTIS<sup>®</sup> Wireless MIMO Multi-Function Access Point**

## **2.3 Face arrière**

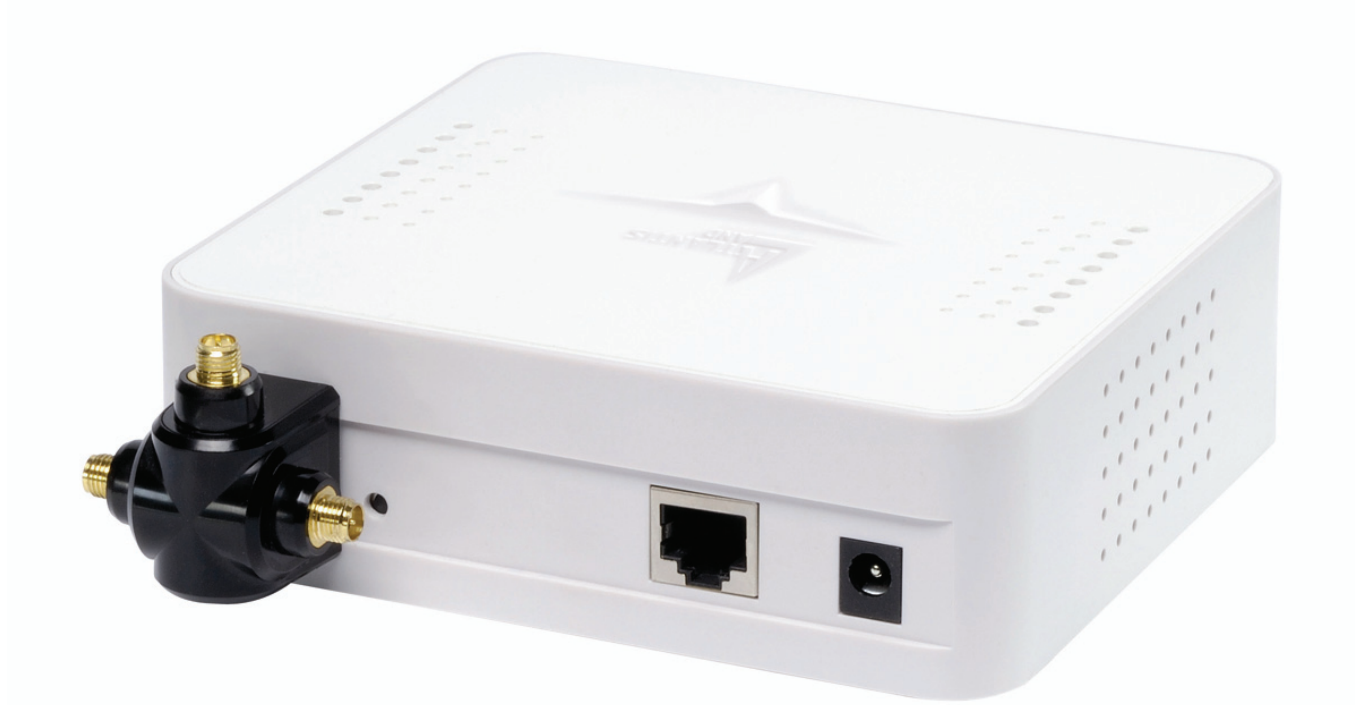

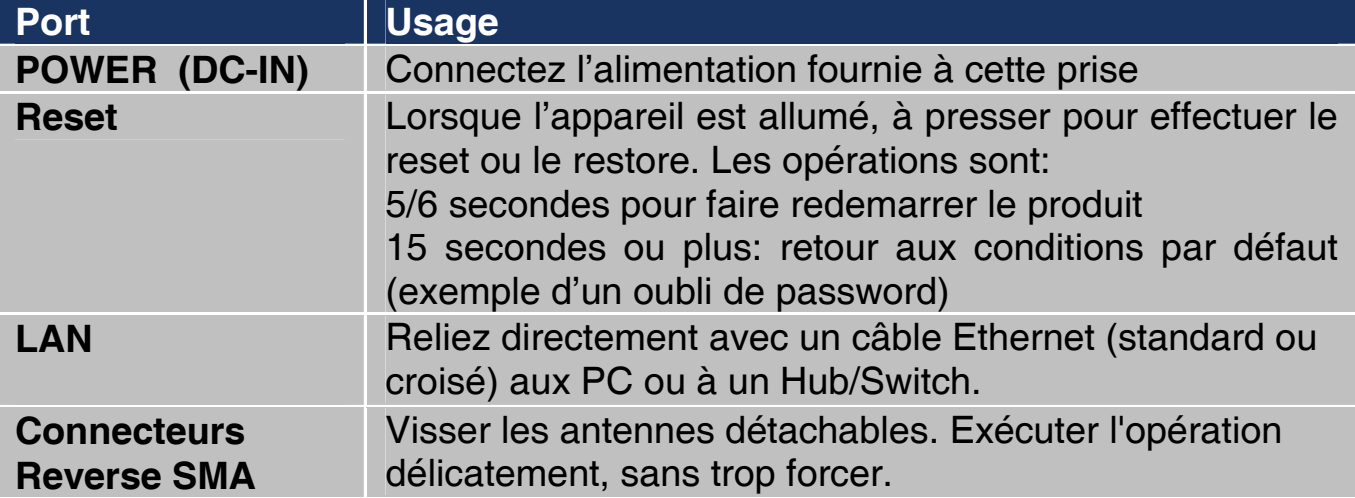

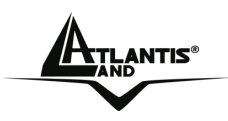

## **CHAPITRE 3: Configuration**

En utilisant le navigateur Web, vous pouvez configurer facilement l'AP. De plus, vous pouvez le gérer à partir de n'importe quelle station du réseau local ou via Internet.

#### **3.1 Avant de Commencer**

Cette section décrit la configuration requise par les ordinateurs connectés au réseau sur lequel l'AP sera connecté. Tous les ordinateurs doivent avoir une carte réseau Ethernet ou Wireless installée correctement et être connectés à l'appareil directement (sur câble à travers un Hub/Switch ou en wireless). Ils doivent avoir le protocole TCP/IP installé et correctement configuré avec une adresse IP qui doit rester dans le même sous réseau. L'adresse IP par défaut est 192.168.1.254 et le masque de sous réseau 255.255.255.0.

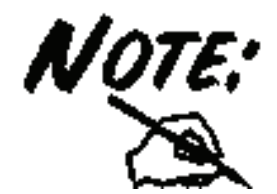

N'importe quel type de station de travail avec TCP/IP installé, peut être utilisé pour communiquer avec l'AP. Pour configurer d'autres types de station de travail, référez-vous au manuel du constructeur.

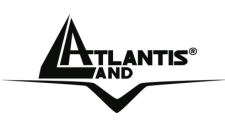

## **3.1.1 Windows 95/98/ME**

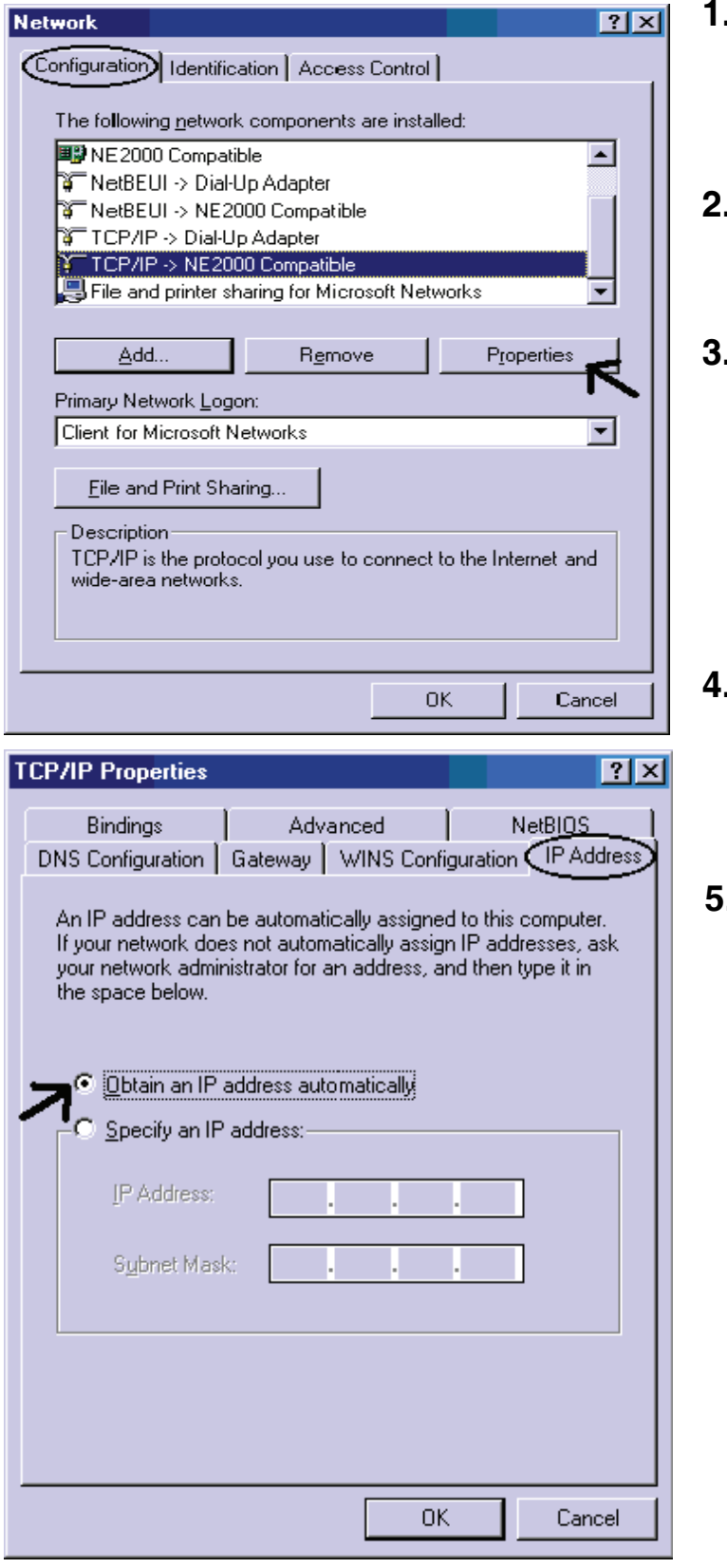

- **1.** Allez dans **Panneau de Configuration**. Double-cliquez sur **Réseau** et afficher l'onglet Configuration.
- **2.** Sélectionnez le protocole **TCP/IP -> NIC carte**, ou une carte réseau Ethernet du PC.
- **3.** Cliquez sur **Propriétés.**

- **4.** Dans l'onglet **Adresse IP** Sélectionnez l'option **Specify an IP address** et introduisez **192.168.1.2 (IP)** et subnet **255.255.255.0 (Subnet Mask).**
- **5.** Cliquez sur **OK** pour terminer la configuration

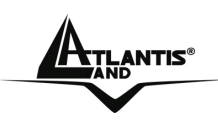

## **3.1.2 Windows NT4.0**

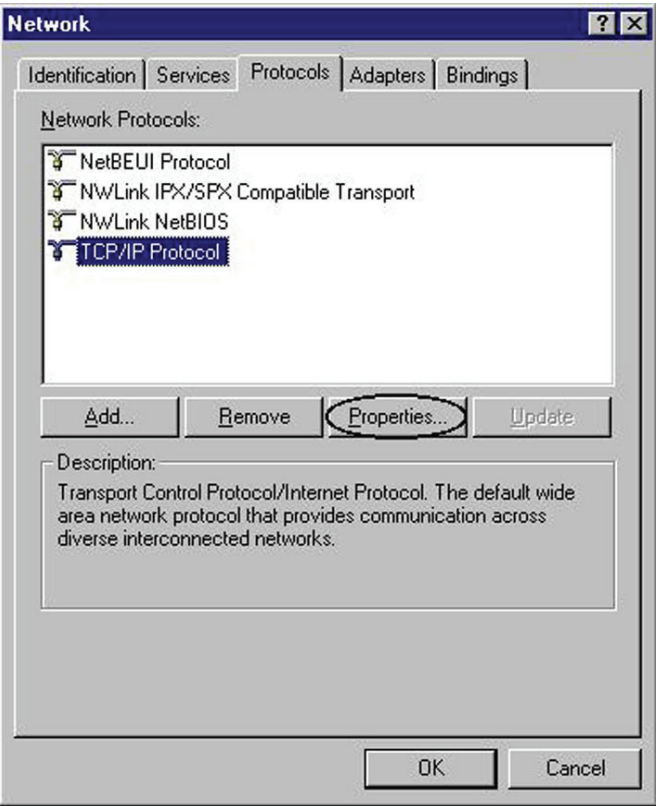

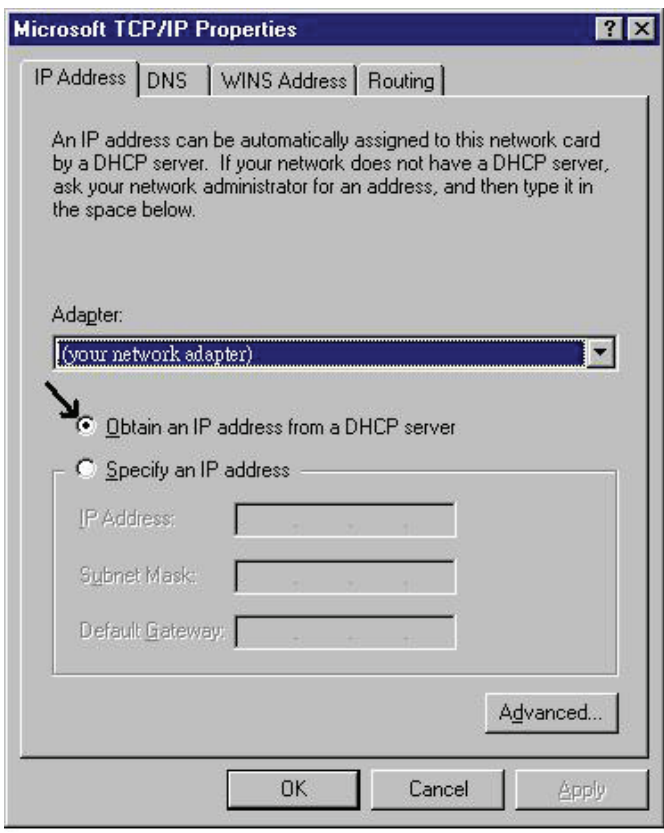

- **1.** Allez au **Panneau de Configuration**. Double-cliquez sur **Réseau** et enfin sélectionnez l'onglet **Protocole**.
- **2.** Sélectionnez **TCP/IP Protocol** et après cliquez sur **Propriétés**.
- **3.** Sélectionnez (votre carte Réseau) l'onglet **Specify an IP address** et après cliquez et introduisez **192.168.1.2 (IP)** et subnet **255.255.255.0 (Subnet Mask).**
- **4.** Cliquez sur **OK** pour terminer la configuration

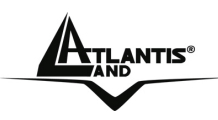

## **3.1.3 Windows 2000**

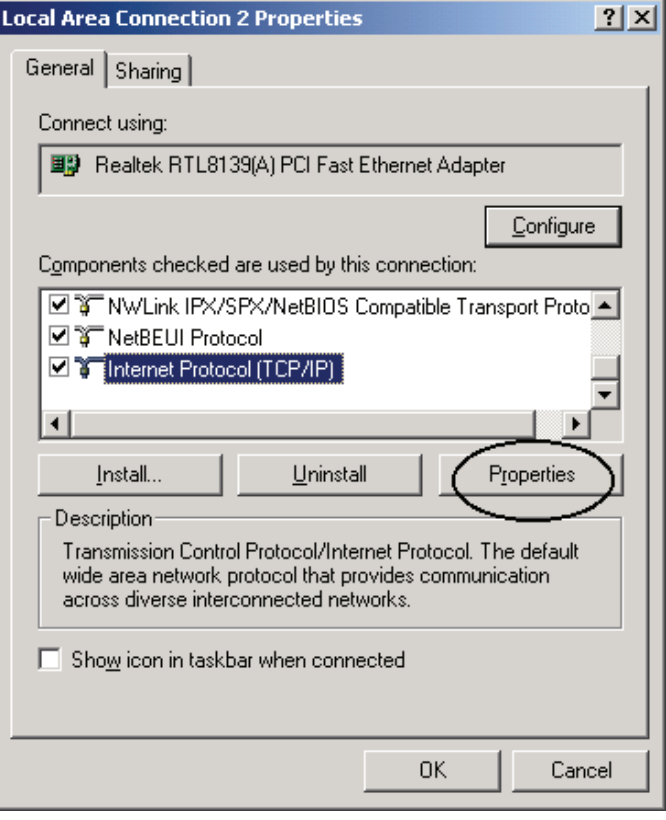

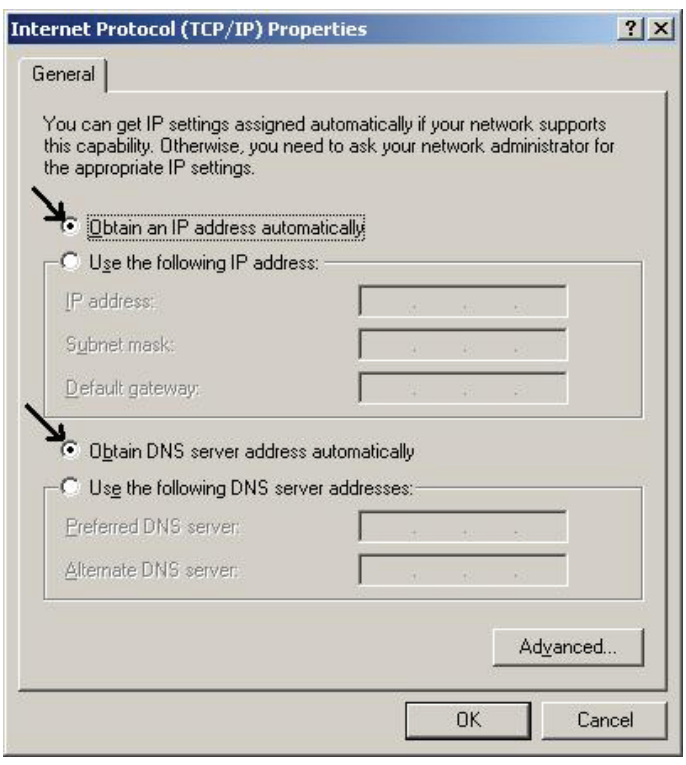

- **1.** Allez au **Panneau de Configuration**. Double-cliquez sur **Connexions Réseau et accès à distance.**.
- **2.** Double-cliquez sur **connexion au réseau local**.
- **3.** Dans **Connexion au réseau local** cliquez sur **Propriétés**.
- **4.** Sélectionnez **Internet Protocol (TCP/IP)** et cliquez sur **Propriétés**.
- **5.** Sous l'onglet **Général**, sélectionnez l'onglet **Use the following IP address** et après cliquez et introduisez **192.168.1.2 (IP)** et subnet **255.255.255.0 (Subnet Mask).**
- **6.** Cliquez sur **OK** pour terminer la configuration

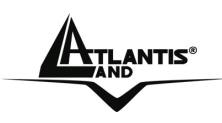

### **3.1.4 Windows XP**

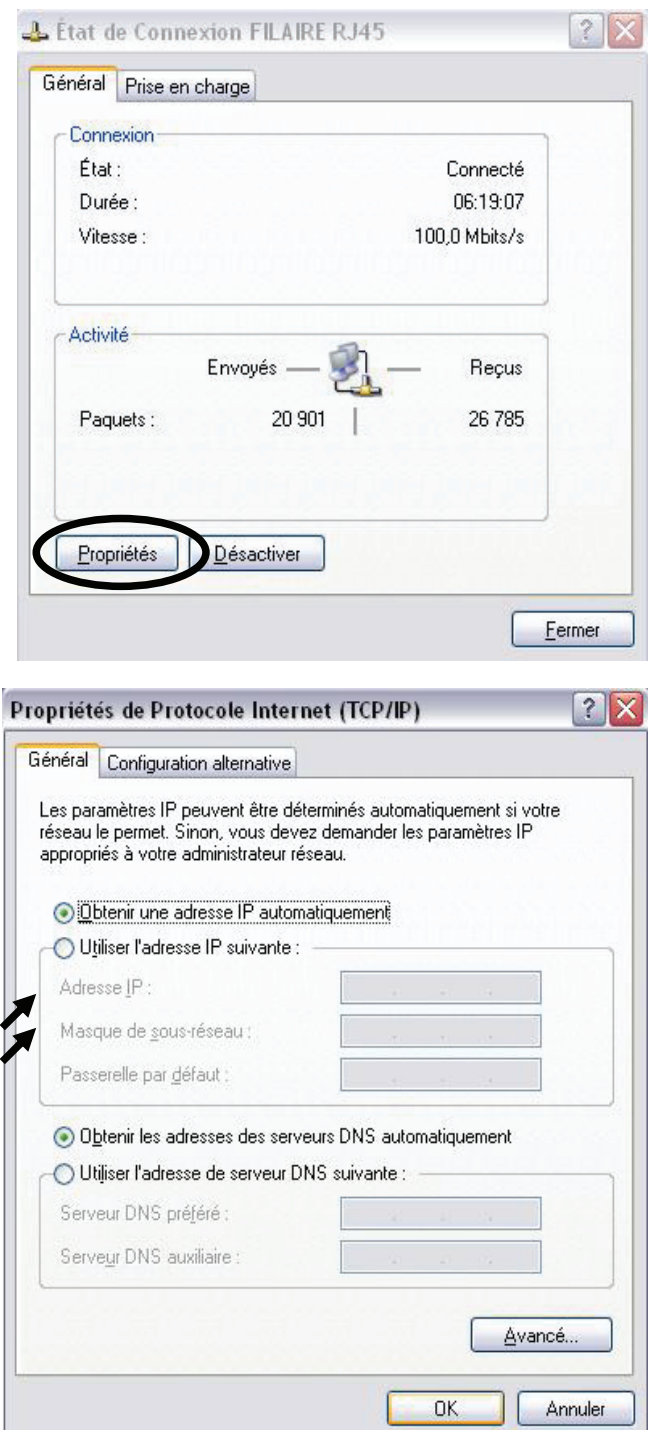

**1 -** Allez sur **Panneau de Configuration**. Double-cliquez sur **Accès Réseau**

**2 -** Double-cliquez sur **Connexion au Réseau local**.

**3 -** Cliquez **Propriétés**.

**4 -** Sélectionnez **Protocole Internet (TCP/IP)** et cliquez sur **Propriétés**.

**5 -** Sous l'onglet **Général**, sélectionnez par un clic la case **Utiliser l'adresse IP suivante** puis introduisez **192.168.1.2 (adresse IP)** et **255.255.255.0 (masque de sous réseau).**

**6 -** Cliquez sur **OK** pour terminer la configuration

Download from Www.Somanuals.com. All Manuals Search And Download.

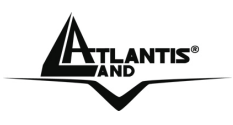

## **3.1.5 Vérification**

Pour vérifier la configuration (après avoir redémarré le PC, opération nécessaire sous Win98, SE, ME) utiliser le PING. D'une fenêtre Dos écrivez: PING 192.168.1.254

Si le message suivant apparaît:

**Ping 192.168.1.254 avec 32 octets de données: Reponse de 192.168.1.254: octets=32 temps <10ms TTL=64 Reponse de 192.168.1.254: octets=32 temps <10ms TTL=64 Reponse de 192.168.1.254: octets=32 temps <10ms TTL=64**  Vous pouvez continuer en allant au paragraphe suivant.

Si le message suivant apparaît par contre:

**Ping 192.168.1.254 avec 32 octets de données:** 

**Délai d'attente de la réponse dépassé.** 

**Délai d'attente de la réponse dépassé.** 

**Délai d'attente de la réponse dépassé.**

Vérifiez que la led LAN/WLAN est bien allumée.

Vérifiez l'adresse de votre PC en écrivant WINIPCFG (pour Win95, 98, ME) ou IPCONFIG (pour Win2000, XP) et éventuellement réinstallez le TCP/IP.

Maintenez la touche reset enfoncée pendant une dizaine de secondes. Le Wireless Multi-Function Access Point fera un reboot et rechargera la configuration initiale.

## **3.2 Configuration initiale**

Avant de commencer la configuration de l'AP, il faut en connaître la configuration initiale (paramètres par défaut).

Pour pouvoir l'utiliser rapidement, il suffit de garder la configuration par défaut, de mettre les PC avec IP fixe et et de configurer l'accès internet (avec les données fournies par le FAI).

La configuration initiale (paramètres par défaut) est:

- User : **admin**
- Password : **atlantis**
- Adresse IP (**192.168.1.254**), Masque de sous réseau=**255.255.255.0**
- $\bullet$  Wireless: SSSID =  $\angle$ A02-AP2-W54M, Channel = 6, WEP/WPA = non **activé**

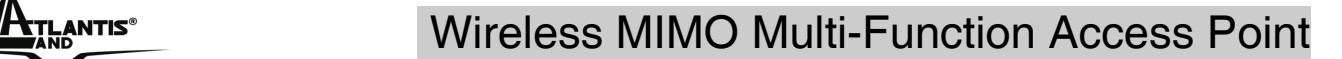

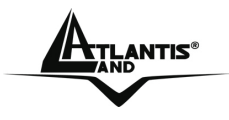

#### **3.2.1 Mot de Passe**

Il est conseillé de le changer afin d'augmenter la sécurité.

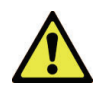

Si vous l'avez oublier, il suffit de presser la touche reset pendant au moins 15 secondes: un retour aux réglages par défaut est effectué.

## **3.2.2 Ports LAN et WLAN**

Les paramètres de l'AP sont pré-configurés. Les valeurs par défaut sont les suivantes :

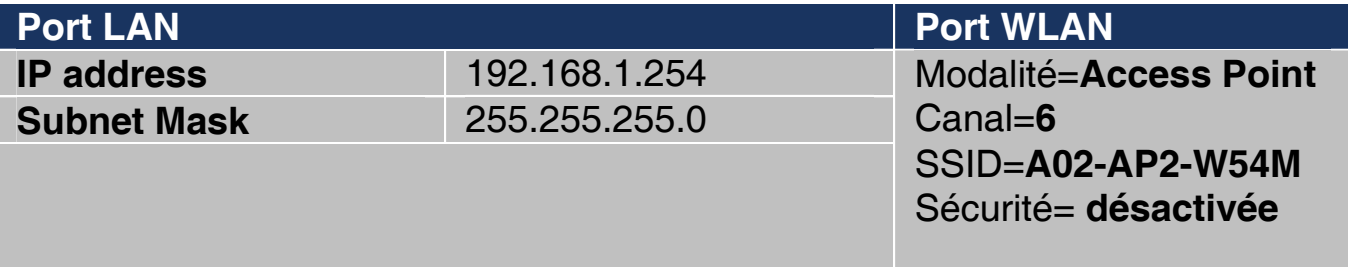

Download from Www.Somanuals.com. All Manuals Search And Download.

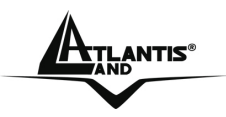

## **3.3 Configuration avec le Navigateur**

Pour accéder à l'interface Web, lancez un navigateur Internet et tapez dans la barre adresse l'IP suivante :

#### **http://192.168.1.254**

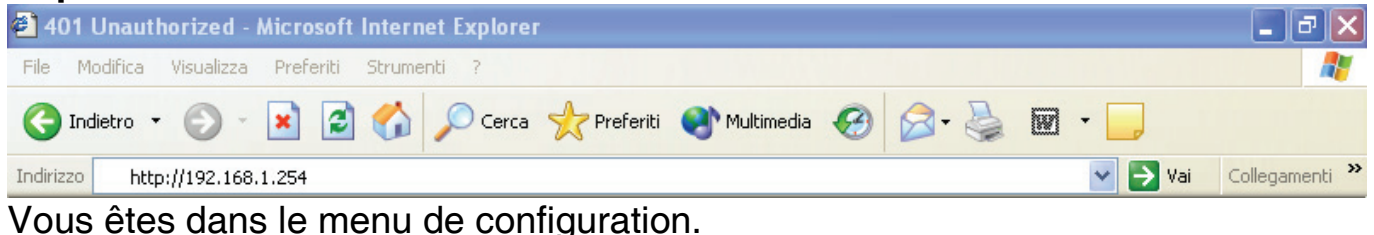

Un mot de passe vous est demandé, pour la première connexion. Nom d'Utilisateur (User) **= admin** et Mot de Passe (Password) = **atlantis** et appuyez sur **OK** pour aller dans la configuration.

Il apparaîtra à ce point le Menu Principal.

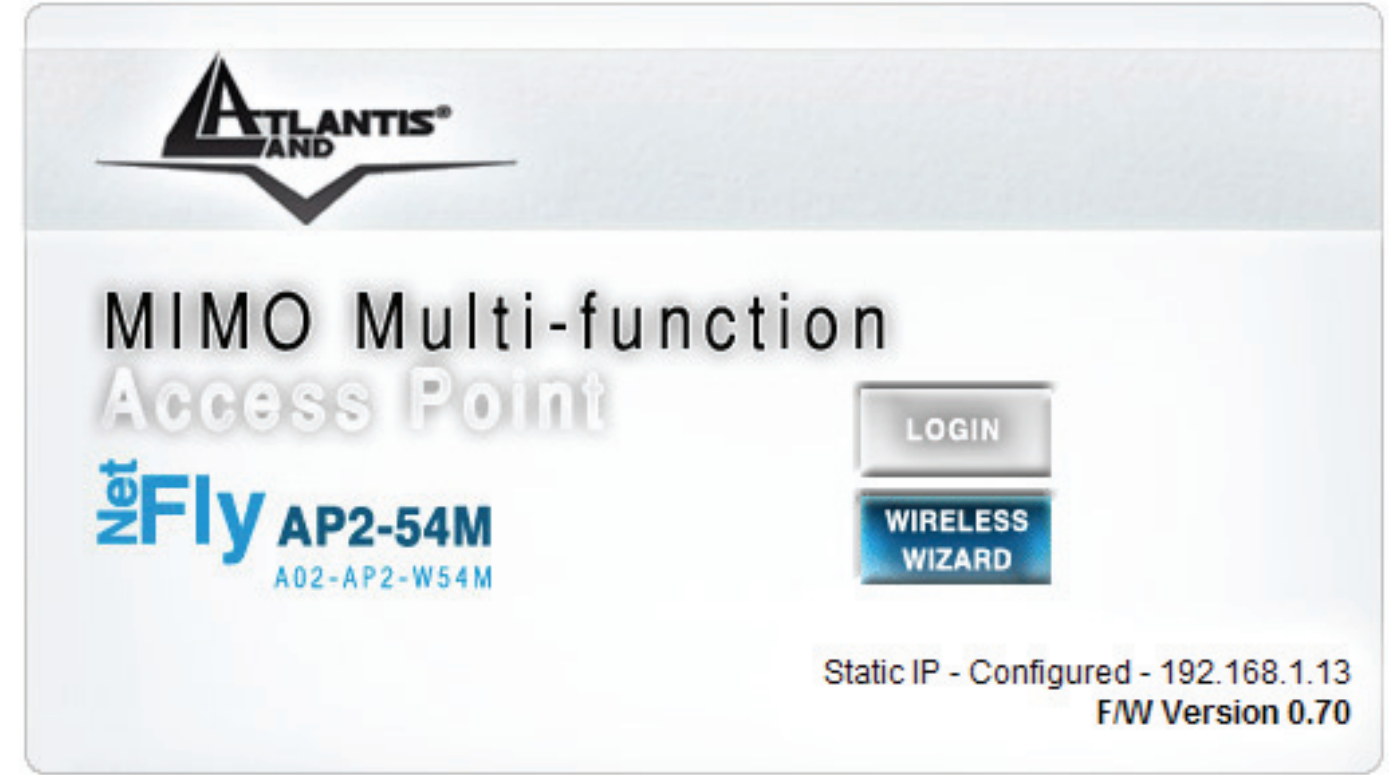

En suivant les indications ci-dessous il est possible de rendre opérationnel le Wireless MIMO Multi-Function Access Point en peu de temps.

En cliquant sur **Wizard** vous pouvez faire une configuration guidée de l'apparat. En cliquant sur **Login** vous irez dans le Menu Principal et vous pourrez configurer en détail le dispositif.

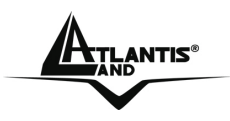

#### **3.4 Wizard**

Grâce à cet Wizard vous pourrez configurer le dispositif en très peu de temp. Vous devrez voir l'image en bas (dans le cas que n'est pas comme ça, cliquez sur le bouton Wizard). Chaque pays utilise des bandes de fréquences fixées par cet organisme, l'utilisateur final doit donc s'assurer du bon réglage de son AP sur un canal autorisé dans son pays (choisir **Others**). Cliquez sur **Next** pour continuer.

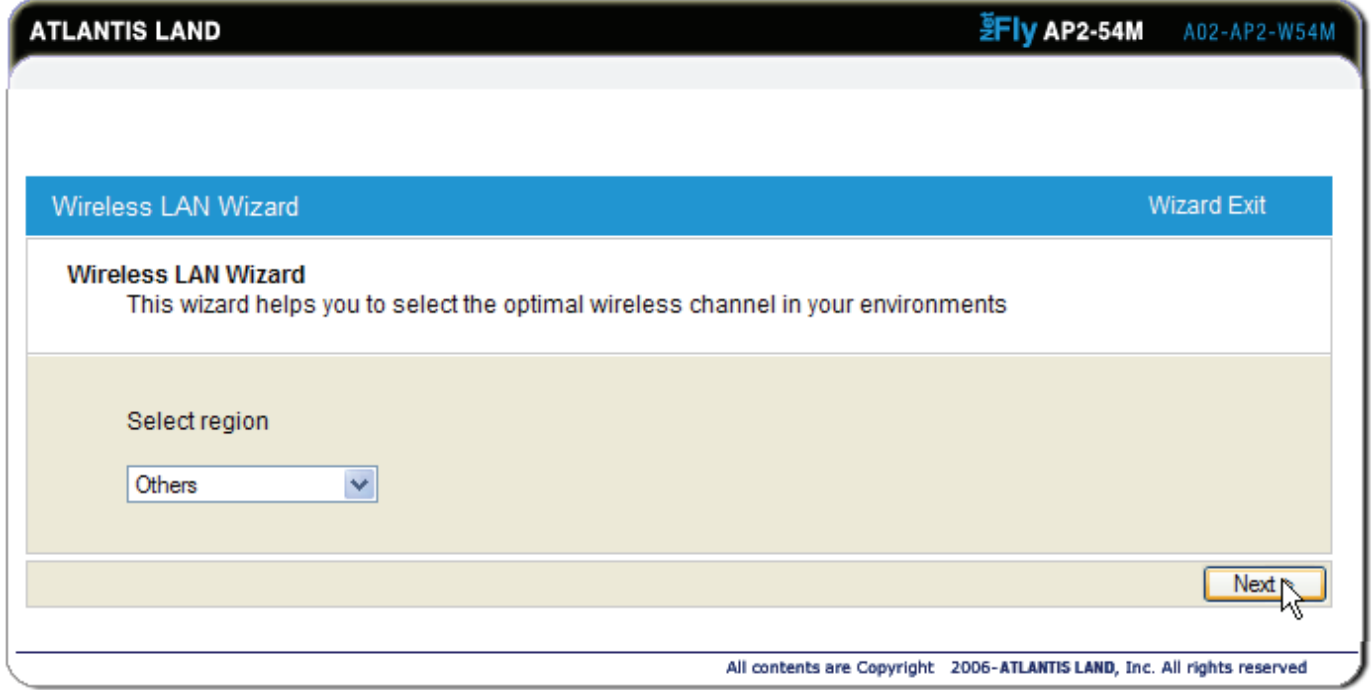

Dans quelques minutes, le dispositif effectuera le scannage automatique de toutes les fréquences afin de trouver le canal optimal.

Download from Www.Somanuals.com. All Manuals Search And Download.

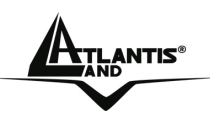

#### **ATLANTIS<sup>®</sup> CONTRIGUITE:** Wireless MIMO Multi-Function Access Point

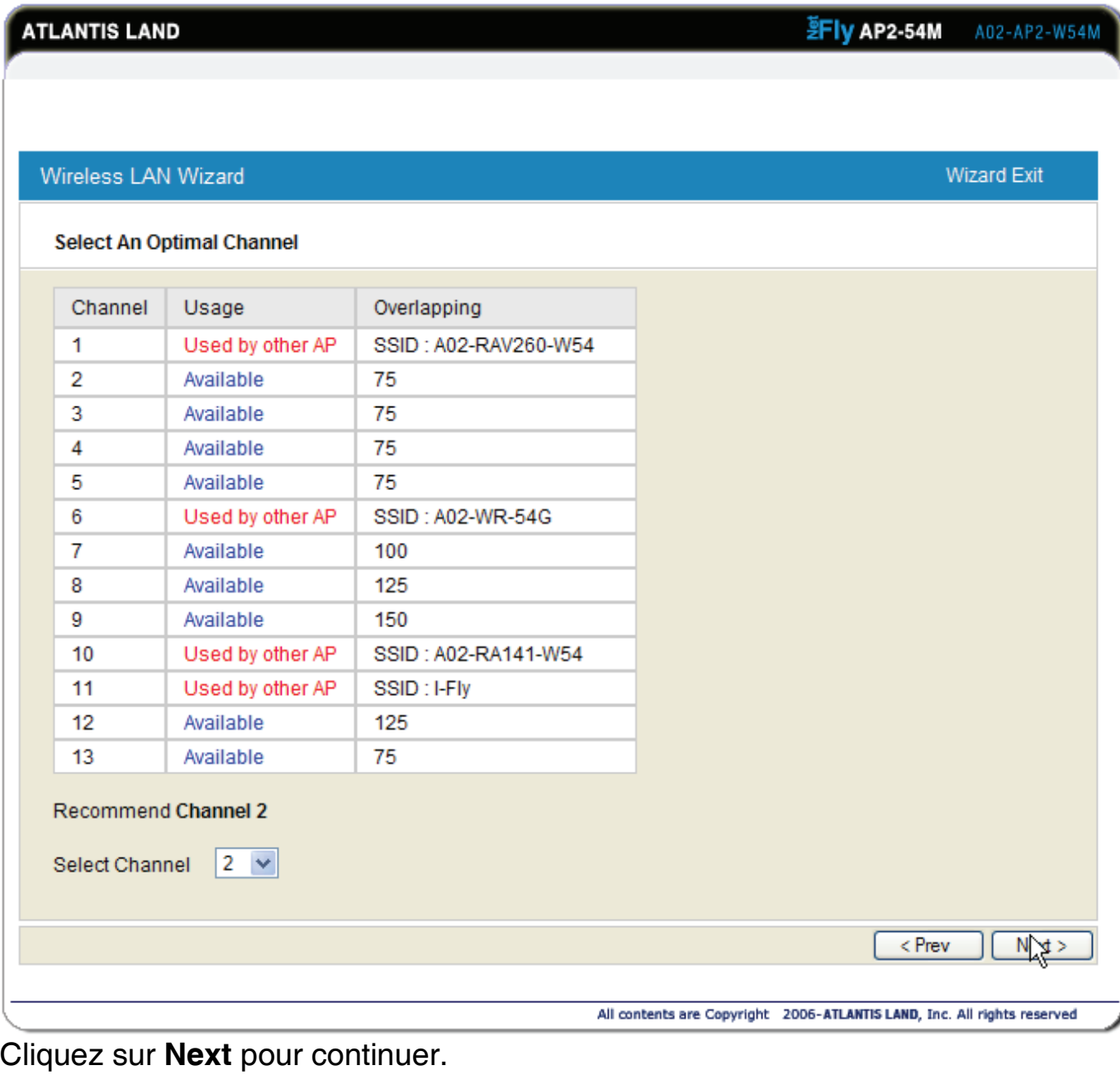

#### **Wizard Exit** Wireless LAN Wizard Set Network Name(SSID) SSIDs named by A02-WR-54G A02-RA141-W54 are found in your environments. Set the network name different. A02-AP2-W54M Network Name(SSID) < Prev  $Next$

Introduisez la valeur de **SSID** (il doit être identique en tous les dispositifs)dans le champ du texte et sélectionnez le canal de communication. Le canal SSID doit

Download from Www.Somanuals.com. All Manuals Search And Download.

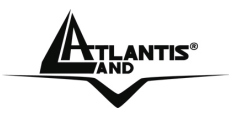

#### EARTIS<sup>®</sup> Wireless MIMO Multi-Function Access Point

être le même que celui des apparats wireless qui essayent la communication avec le AP.

Cliquez puis sur **Next** pour passer au prochaine pas.

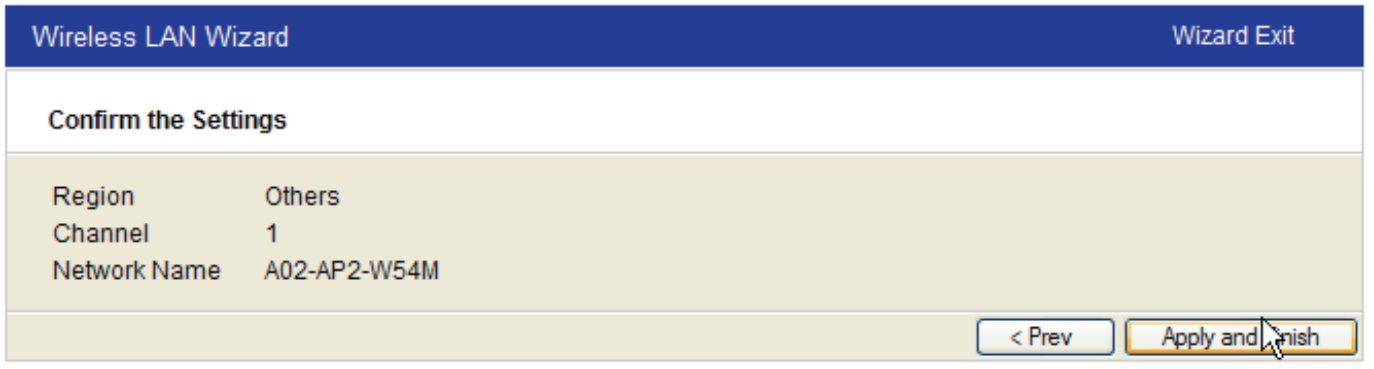

À ce point la configuration est terminée, redémarrez le dispositif en appuyant sur **Apply and Finish**.

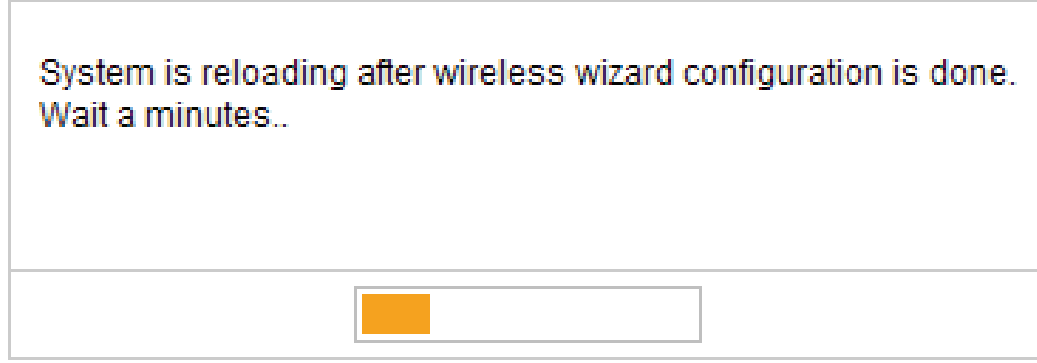

À ce stade la configuration est terminée.

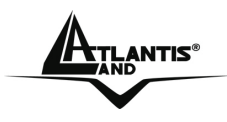

### **3.5 Status**

Dans cette section, vous pourrez connaître les détails relatifs aux interfaces LAN et WLAN (mais il est impossible de changer ces valeurs).

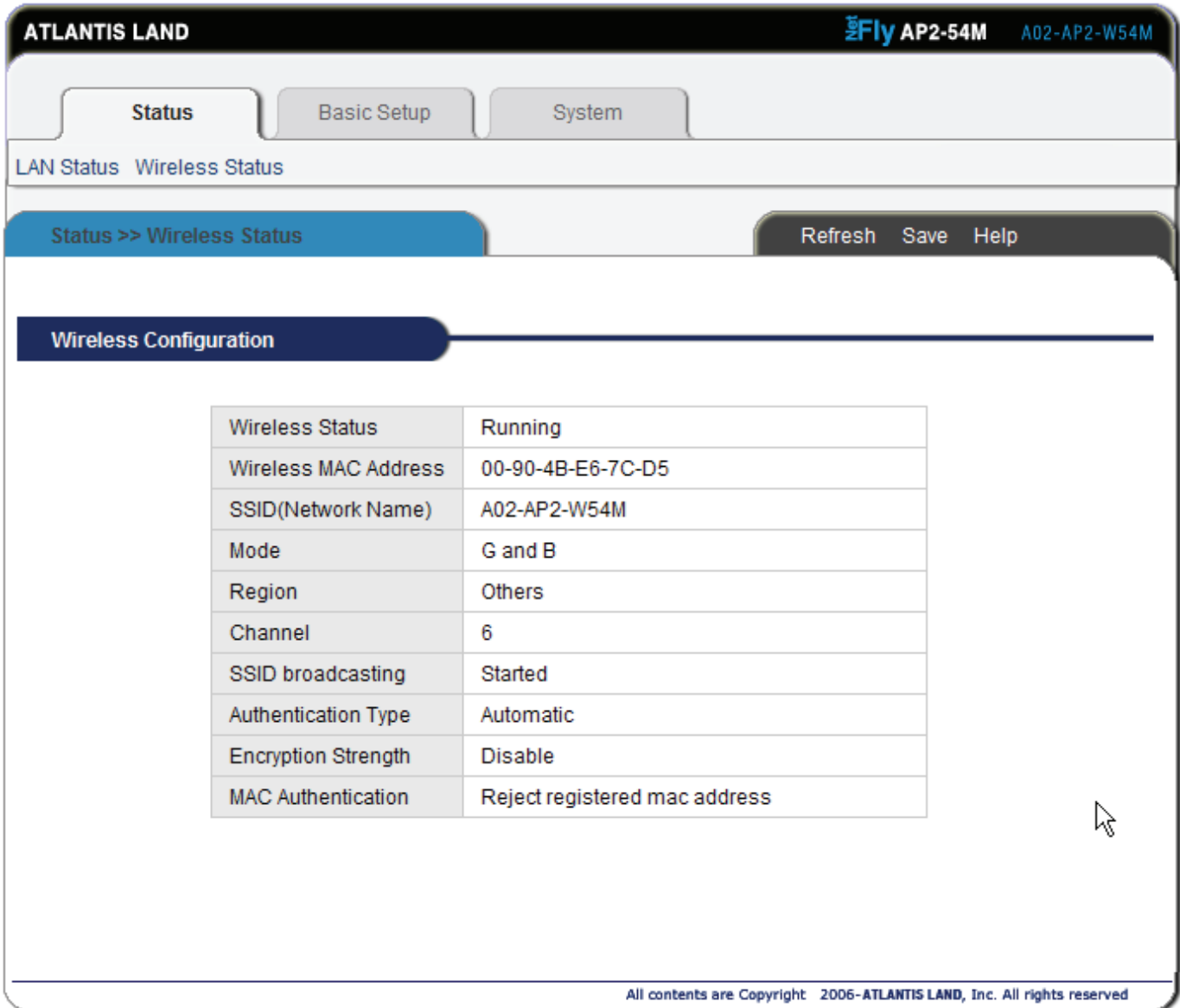

Download from Www.Somanuals.com. All Manuals Search And Download.

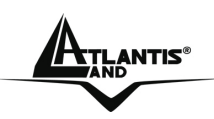

## **3.5.1 LAN Status**

**LAN Connection** 

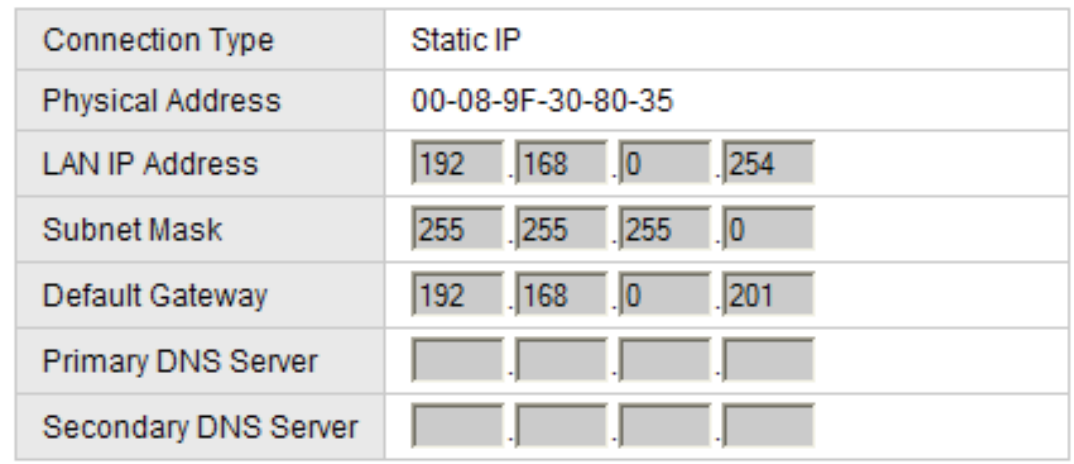

- **Connection Type:** Dans cet écran, vous pouvez voir le **Connection Type** entre **Static IP** (pour renseigner manuellement votre adresse IP, Masque de sous réseau et la passerelle par défaut) ou **Dynamic IP** (pour obtenir automatiquement une adresse IP de votre serveur DHCP).
- **Physical Address:** Dans cet écran, vous pouvez voir l'adresse MAC du dispositif sur le réseau local (Il ne doit pas être utilisé dans le cas de configuration WDS).
- **LAN IP Address:** Dans cet écran, vous pouvez voir l'adresse IP du dispositif sur le réseau local. L'adresse par défaut est 192.168.1.254 (si cette adresse existe déjà sur votre réseau, vous ne pourrez pas accéder au dispositif).
- **Subnet Mask:** Dans cet écran, vous pouvez voir le masque de sous réseau (255.255.255.0 par défaut).
- **Default Gateway:** Dans cet écran, vous pouvez voir l'adresse IP (passerelle) du dispositif sur le réseau local.
- **Primary DNS Server:** Dans cet écran, vous pouvez voir l' adresse IP du serveur de DNS
- **Secondary DNS Server:** Dans cet écran, vous pouvez voir l' adresse IP du serveur de DNS(backup).

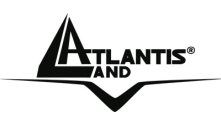

## **3.5.2 Wireless Status**

**Wireless Configuration** 

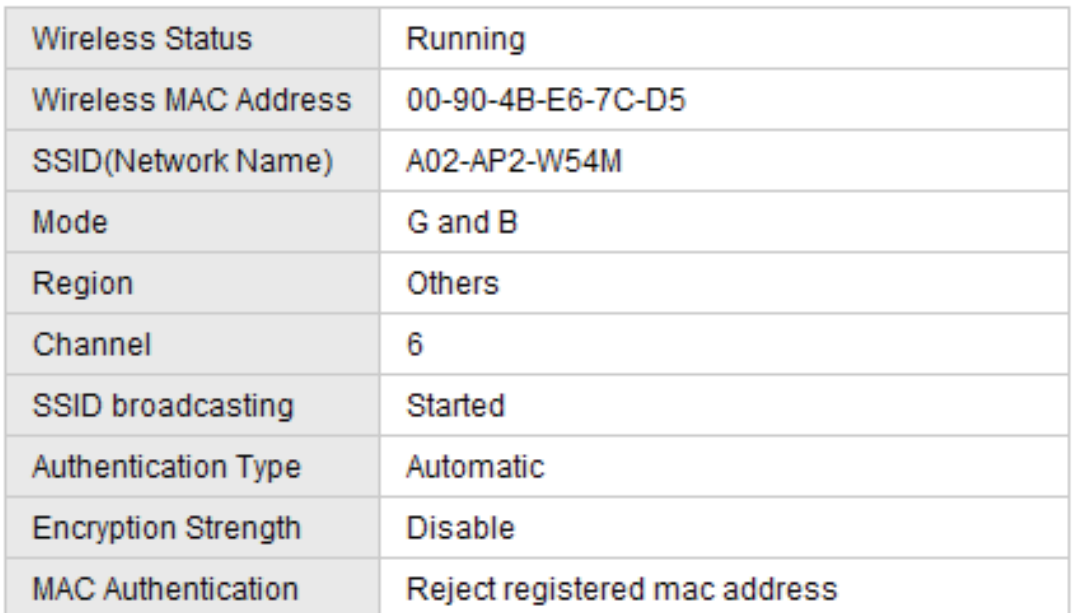

- **Wireless Status:** Dans cet écran, vous pouvez voir le **Wireless Status**  entre **Running** (la partie wireless est active) ou **Stopped** (la partie wireless n'est pas active).
- **Wireless MAC Address:** Dans cet écran, vous pouvez voir l'adresse MAC du dispositif Wireless (Il doit être utilisé dans le cas de configuration WDS).
- **SSID(Network Name):** Chaine de caractère (maxi 32) ASCII utilisée pour nommer le réseau WLAN et empêcher le chevauchement avec un eventuel autre réseau.
- **Mode:** Pour sélectionner le type de bande utilisée (mode mixte, uniquement G ou B).
	- **Mixed mode:** Pour utiliser simultanément des appareils en 802.11g et 802.11b.
	- **G-only:** Pour n'utiliser que des appareils en 802.11g.
	- **B-only:** Pour n'utiliser que des appareils en 802.11b.
- **Region:** Dans cet écran, vous pouvez voir la canal utilisé par l'appareil. Chaque pays utilise des bandes de fréquences fixées par cet organisme, l'utilisateur final doit donc s'assurer du bon réglage de son AP sur un canal autorisé dans son pays (**others** pour l'Europe).
- **Channel:** Dans cet écran, vous pouvez voir la canal utilisé par l'appareil.
- **SSID Broadcasting:** Pour partager le SSID de l'AP(**Running**), si cette fonction est selectionée (**Stopped**), les stations doivent le connaître par avance.

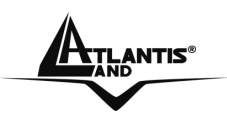

- **Authentication Type:** Dans cet écran, vous pouvez voir la typologie d'authentification.
- **Encryption Strength:** Dans cet écran, vous pouvez voir la typologie de securité.
- **MAC Authentication:** Dans cet écran, vous pouvez voir la gestion des accès (**Accept All, Reject Registered MAC Address, Accept Registered MAC Address**).

Cliquer sur **Refresh** pour renouveller la page ou cliquer sur **Help** pour voir la guide en ligne en Anglais.

Download from Www.Somanuals.com. All Manuals Search And Download.

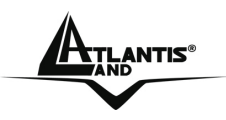

### **3.6 Basic Settings**

En cliquant sur le menu **Basic Settings,** les menus suivants apparâitront:

- **Lan Setup**
- **Wireless Setup (Sicurezza, MAC Filtering e WDS**
- **DHCP Server Setup Misc**

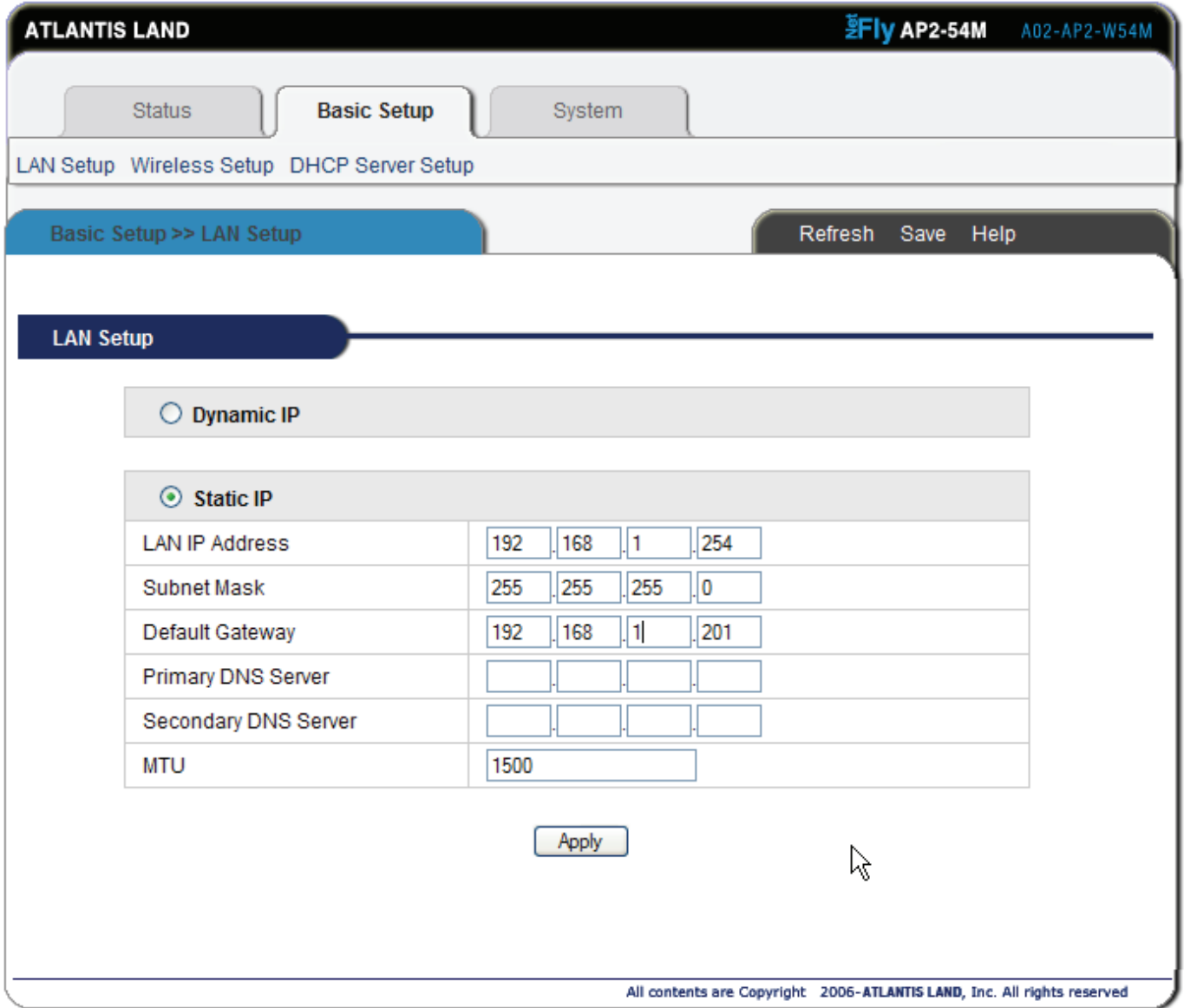

Download from Www.Somanuals.com. All Manuals Search And Download.

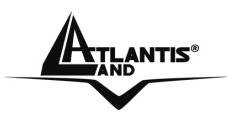

## **3.6.1 LAN Setup**

Cette section permet de configurer le réseau LAN. Vous pouvez en effet configurer l'AP comme client DHCP ou attribuer manuellement une adresse IP.

 $\bigcirc$  Dynamic IP

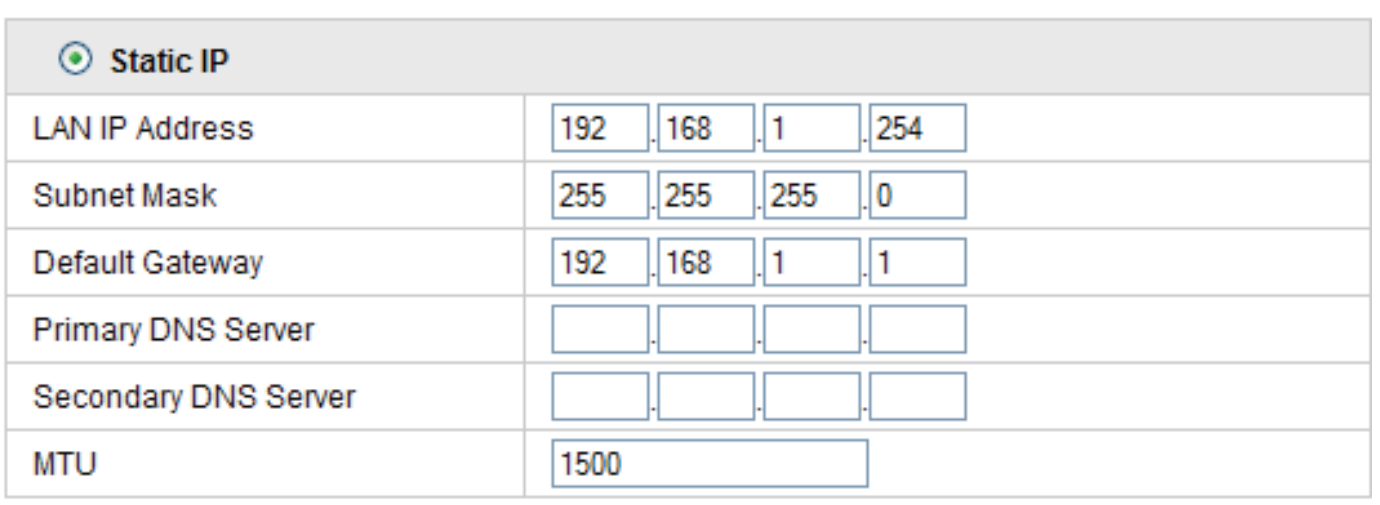

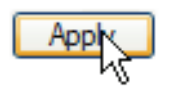

**Dynamic IP (DHCP Client):** Vous pouvez configurer l'AP comme client DHCP (option non recommandée), sélectionnez Dynamic IP et cliquez sur le bouton **Apply**, puis sur **Save** pour sauvegarder chaque changement de configuration, sur la mémoire du routeur (eprom). Au redémarrage l'AP demandera au serveur DHCP de lui assigner une adresse IP.

**Static IP:** Cette section permet de configurer les réglages de la partie LAN.

- **LAN IP Address:** Dans cet écran, vous pouvez voir et changer l'adresse IP du dispositif sur le réseau local. L'adresse par défaut est 192.168.1.254 (si cette adresse existe déjà sur votre réseau, vous ne pourrez pas accéder au dispositif).
- **Subnet Mask:** Dans cet écran, vous pouvez voir et changer le masque de sous réseau (255.255.255.0 par défaut).
- **Default Gateway:** Dans cet écran, vous pouvez voir et changer l'adresse IP (passerelle) du dispositif sur le réseau local.
- **Primary DNS Server:** Dans cet écran, vous pouvez taper l' adresse IP du serveur de DNS(backup).
- **Secondary DNS Server:** Dans cet écran, vous pouvez taper l' adresse IP du serveur de DNS(backup).
- **MTU:** Macximum Transmit Unit. Laisser les valeurs par défaut. Il faut le changer seulement en cas de problemes.

A02-AP2-W54M Pag. 23

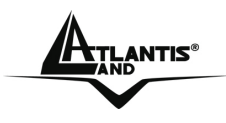

Cliquer sur **Apply**, puis sur **Save** pour sauvegarder chaque changement de configuration, sur la mémoire du routeur (eprom).

### **3.6.2 Wireless Basic Setup**

Cette section permet de configurer les paramètres Wireless.

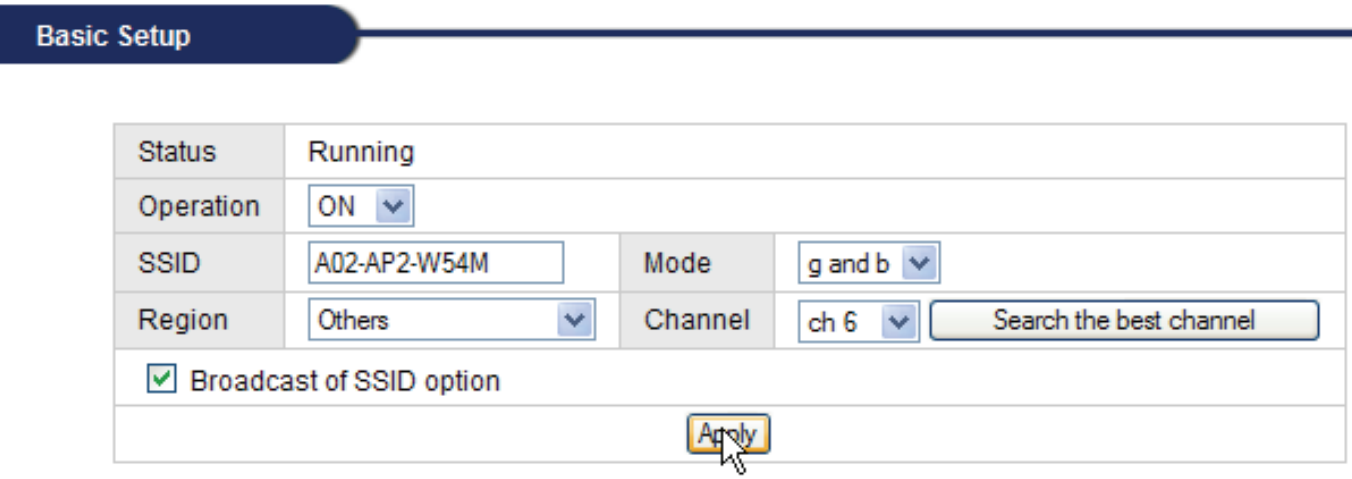

- **Operation:** Pour activer/ désactiver la section sans fil
- **ESSID:** Entrer le nom que vous voulez donner à votre réseau sans fil. Les clients doivent utiliser le même pour pouvoir se connecter. Chaine de caractère (maxi 32) ASCII utilisée pour nommer le réseau WLAN et empêcher le chevauchement avec un eventuel autre réseau.
- **Mode :** Pour sélectionner le type de bande utilisée (mode mixte, uniquement G ou B).
	- *Mixed mode:* Pour utiliser simultanément des appareils en 802.11g et 802.11b.
	- *G-only:* Pour n'utiliser que des appareils en 802.11g.
	- *B-only*: Pour n'utiliser que des appareils en 802.11b.
- **Region:** Chaque pays utilise des bandes de fréquences fixées par un organisme féderateur, l'utilisateur final doit s'assurer du bon choix de canal par rapport au pays d'utilisation. Choisir **Others**.
- **Channel:** Sélectionner le Canal ID que vous voulez utiliser,14 canaux sont disponibles et définis pays par pays, sélectionnez en un parmi ceux autorisés dans votre région.
- **Broadcast SSID**: Pour partager le SSID de l'AP, si cette fonction n'est pas mise en route, les stations doivent le connaître par avance.

Download from Www.Somanuals.com. All Manuals Search And Download.

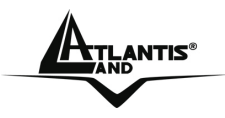

#### **ELLANTIS<sup>®</sup>** Mireless MIMO Multi-Function Access Point

La plage de fréquences radio utilisées par les appareils Wireless IEEE 802.11g, est partagée en "canaux". Le nombre de canaux disponibles dépend de la zone géographique d'appartenance. Sélectionnez des canaux différents pour éliminer d'éventuelles interférences avec des Points Access proches. L'interférence se vérifie quand deux ou plusieurs canaux s'interposent en dégradant les performances, c'est l'"Overlap". On conseille de maintenir une plage de 5 canaux entre deux utilisés (ex. AP1-canal 1, AP2-canal 6).

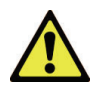

L'utilisateur final doit donc s'assurer du bon réglage de son AP sur un canal autorisé dans son pays.

Download from Www.Somanuals.com. All Manuals Search And Download.

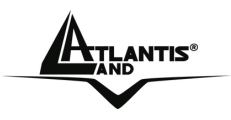

## **3.6.3 Wireless Advanced Setup**

En cliquant sur le menu **Wireless Setup,** les menus suivants apparâitront:

- **Wirelesss Security (sûreté)**
- **Mac Authentication**
- **WDS Configuration (Lien WDS)**

#### **Sûreté (Wireless Security Setup)**

Ces fonctions sont utilisées pour protéger les communications Wireless d'écoute indésirable et le cryptage permet d'interdire l'accès au réseau WLAN.

#### Choisir entre le: **WAP-PSK, Open System, Automatic** ou **Shared Key.**

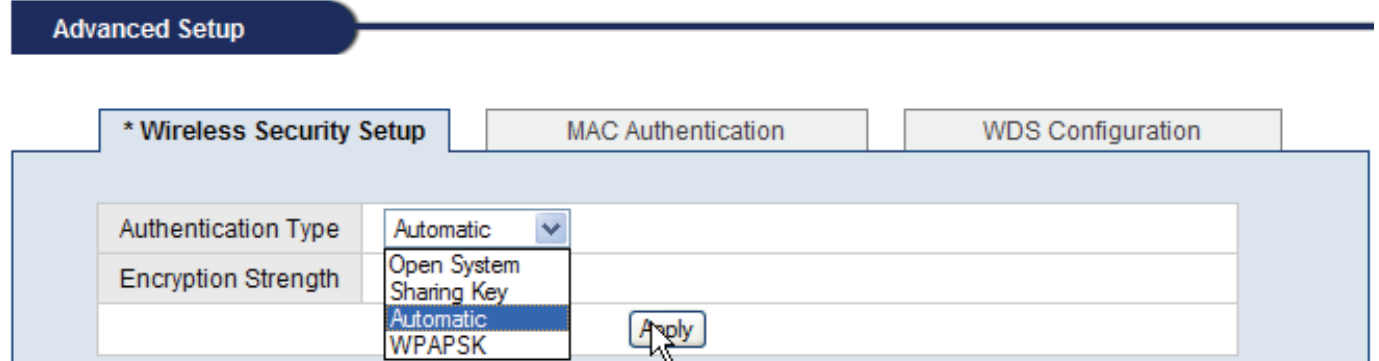

- **WPA-PSK:** Il suffit de configurer le mot de passe (minimum 8 caractères), puis le confirmer. Cette configuration doit être répétée sur tous les produits Wireless accédant au Point d'Accès. L'usage du WPA, qui utilise le TKIP (Temporal Integrity Protocol), permet au dispositif de générer des clés en commençant par le mot de passe, puis de les changer régulièrement pour assurer un haut niveau de sécurité. L'usage du AES (Advanced Encryption System dans la WPA2-PSK) utilise une méthode de cryptage des données par bloc de 128 bits symétriques. Le fait de ne pas passer par un serveur RADIUS rend cette caractéristique plus facile à mettre en oeuvre.
- **Open System:** l'expéditeur et le destinataire ne partagent pas de clés secrètes pour la communication. Les 2 parties créent elles-mêmes un jeu de clé et demandent à l'autre de les accepter. Les clés sont régénérées chaque fois que la connexion est établie. A ce stade il faut choisir le **WEP(Encryption Strength)**.
- **Shared Key:** avec la même clé WEP entre les stations, elles s'authentifient par l'échange de paquets encryptés reconnus par l'ensemble des stations Attention, pour choisir un mode d'Authentification, il faut d'abord s'assurer que les différentes stations du réseau implémentent bien le mode désiré. A ce stade il faut choisir le **WEP(Encryption Strength)**.

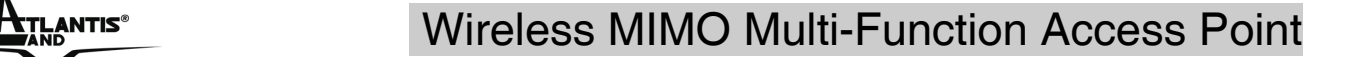

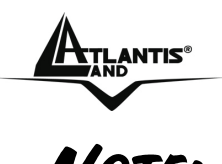

#### **WEP:**

Longueur (Encryption Strength), et Type de clé WEP (Wep Key Input Method):

Si vous sélectionnez 64bits

- en format Hexadécimal, vous devez choisir 10 caractères dans la plage  $(0-9, A-F)$
- en format STRING format, vous devez choisir 5 caractères dans la plage  $(0-9, A-Z$  et a $-z)$

Si vous sélectionnez 128bits

- en format Hexadécimal, vous devez choisir 26 caractères dans la plage  $(0-9, A-F)$
- en format STRING format, vous devez choisir 13 caractères dans la plage (0~9, A~Z et a~z)

Vérifiez que l'adaptateur PCI/PCMCIA et les autres appareils Wireless partagent bien la même clé.

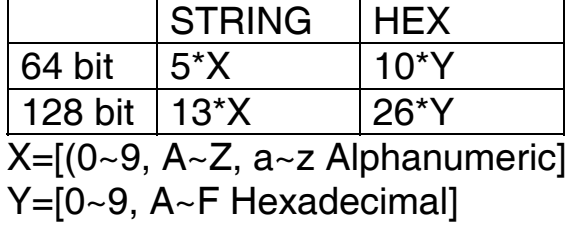

Aujourd'hui le WEP n'est plus considéré comme étant très securisé, il est plutot conseillé d'utiliser le WPA.

Lorsqu'on active le cryptage WEP, tous les clients wireless qui veulent se connecter à l'AP doivent avoir la même clé que l'AP.

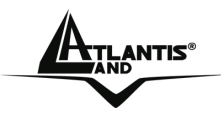

#### **Attivare MAC Filtering(Mac Authentication)**

Grâce à cette fonction, vous pouvez filtrer le trafic en limitant/acceptant l'accès au réseau sur la base des adresses MAC des appareils.

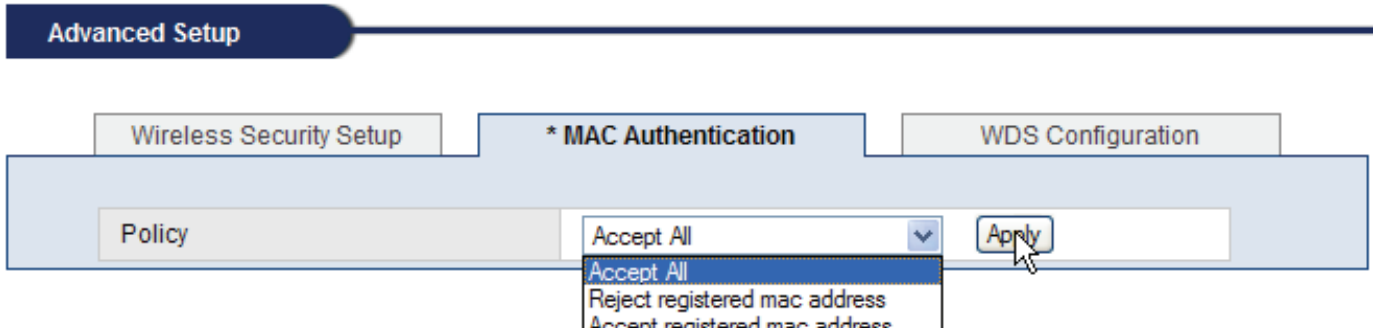

- **Accept ALL:** tous les utilisateurs ont accès à l'AP.
- **Reject Registered MAC Address:** Blocage des seuls clients dont l'adresse MAC apparaît dans la liste.

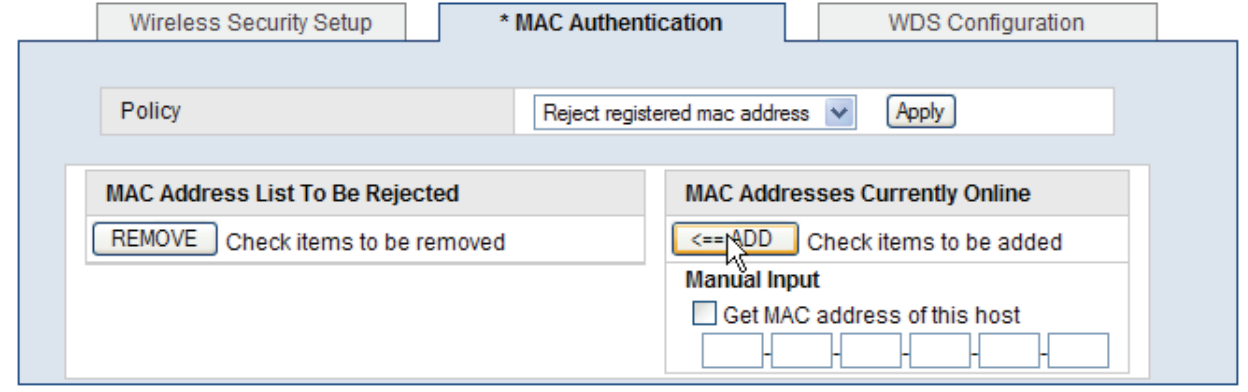

• **Accept Registered MAC Address:** Autorisation aux seuls clients dont l'adresse MAC apparaît dans la liste.

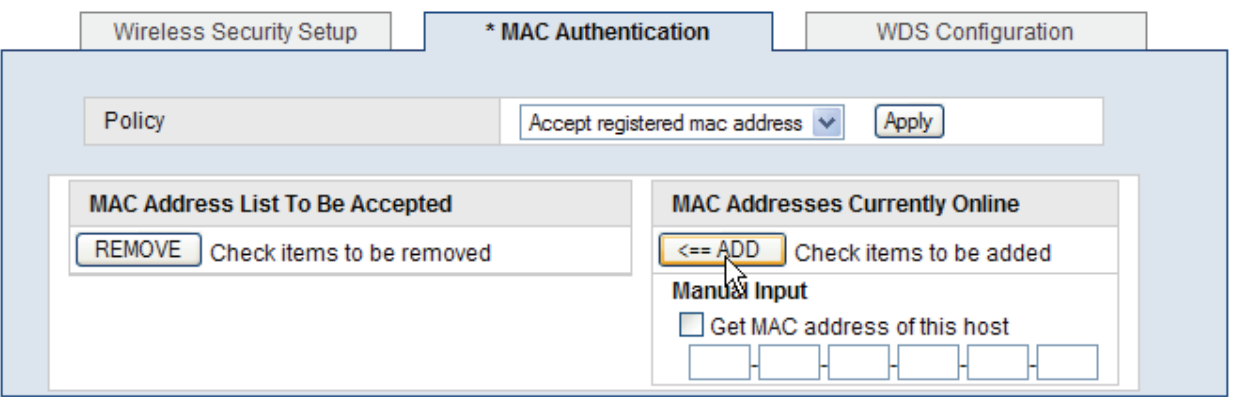

Cliquer sur **Apply**, puis sur **Save** pour sauvegarder chaque changement de configuration, sur la mémoire du routeur (eprom).

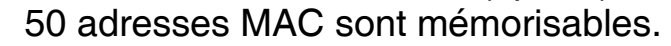

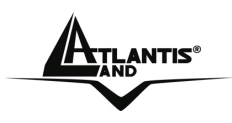

#### **WDS Configuration ( Lien WDS)**

WDS (Wireless Distribution System) utilise le Wireless pour relier des APs entre eux. Le produit peut être configuré pour fonctionner dans n'importe lequel des modes suivants : Accès sans fil, Pont point-à-point vers un autre point d'accès, Point-à-multi-point ou Répéteur sans fil. Une paire de Point d'Accès Wireless opérant en mode Bridge permet de raccorder deux réseaux dont les postes clients pourront partager des données ou du matériel. Le mode Repeat permet d'étendre la portée et la couverture du réseau Wireless.

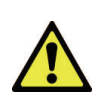

Le produit ne gere pas le protocole Spanning Tree donc on doit éviter de créer un anneau fermé avec les LINK WDS. Cela pourrait creer beaucoup de problèmes dans le réseau.

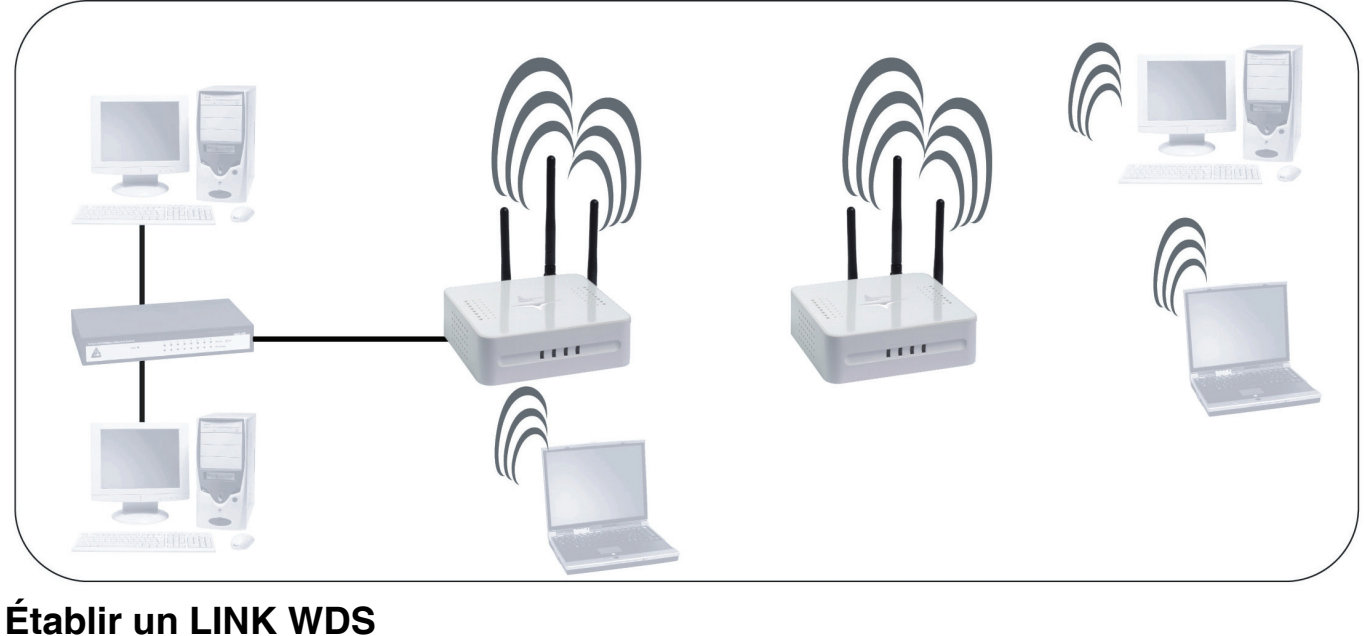

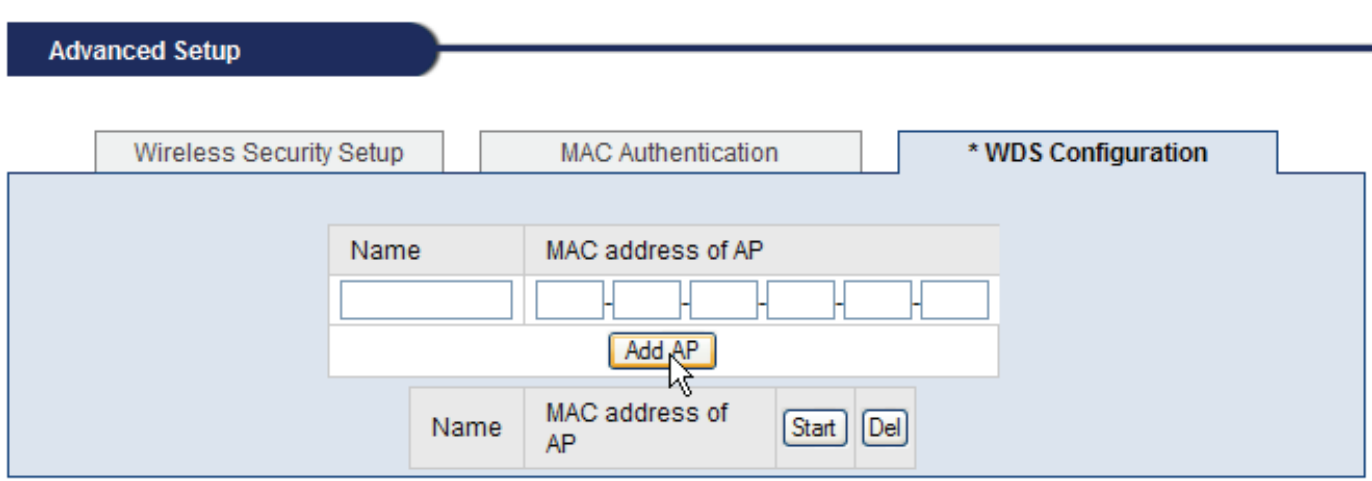

Lorsque vous lancez cette fonction, vous devez taper l'adresse MAC du Point d'Accés et cliquer sur **Add AP** pour ajouter un AP à votre lien WDS.

Pour supprimer un AP de votre liste WDS Link, sélectionner la case Del et cliquer sur le bouton **Del.**

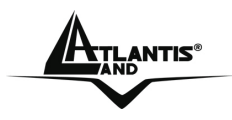

Cliquer sur **Apply**, puis sur **Save** pour sauvegarder chaque changement de configuration, sur la mémoire du routeur (eprom).

Pour un bon fonctionnement, vérifiez que vos différents APs soient bien sur le même canal et utilisent la même clé WEP/WPA.

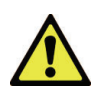

Pour un bon fonctionnement, vérifiez que vos différents APs soient bien sur le même canal, avec le même SSID et utilisent la même clé WEP ou WPA.

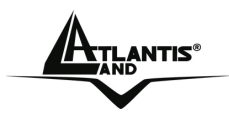

#### **Liens WDS**

WDS (Wireless Distribution System) utilise le Wireless pour relier des APs entre eux.

**Access Point (WDS désactivé):** Mode de base, l'AP est utilisé pour ajouter une couche Wireless à un réseau câblé (exemple de montage ci-dessous).

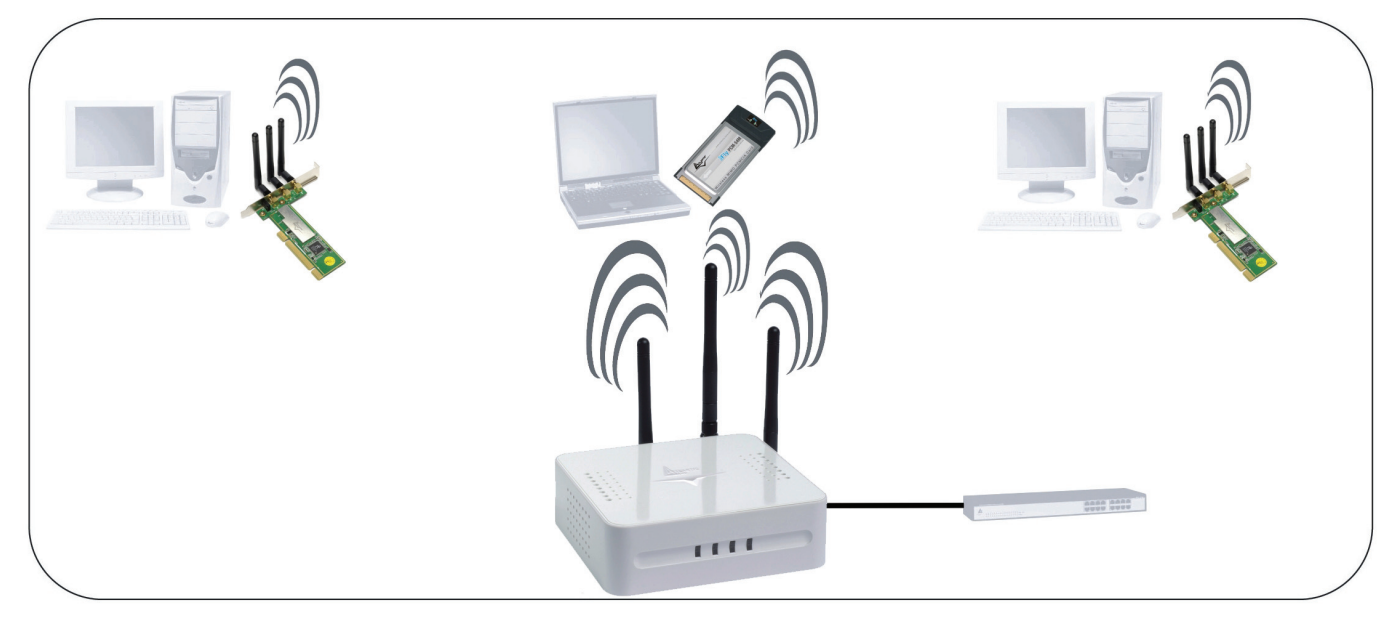

**Repeat Mode (WDS actif):** Permet d'étendre le rayon de couverture d'un réseau wireless. Introduisez le SSID de l'AP dont on souhaite étendre la couverture. Dans le protocole wireless half-duplex, l'usage des AP configurés en mode Repeat diminue sensiblement les performances. Les deux AP du link WDS doivent avoir la même configuration (Canal, WEP ou WPA, SSID) (exemple de montage ci-dessous).

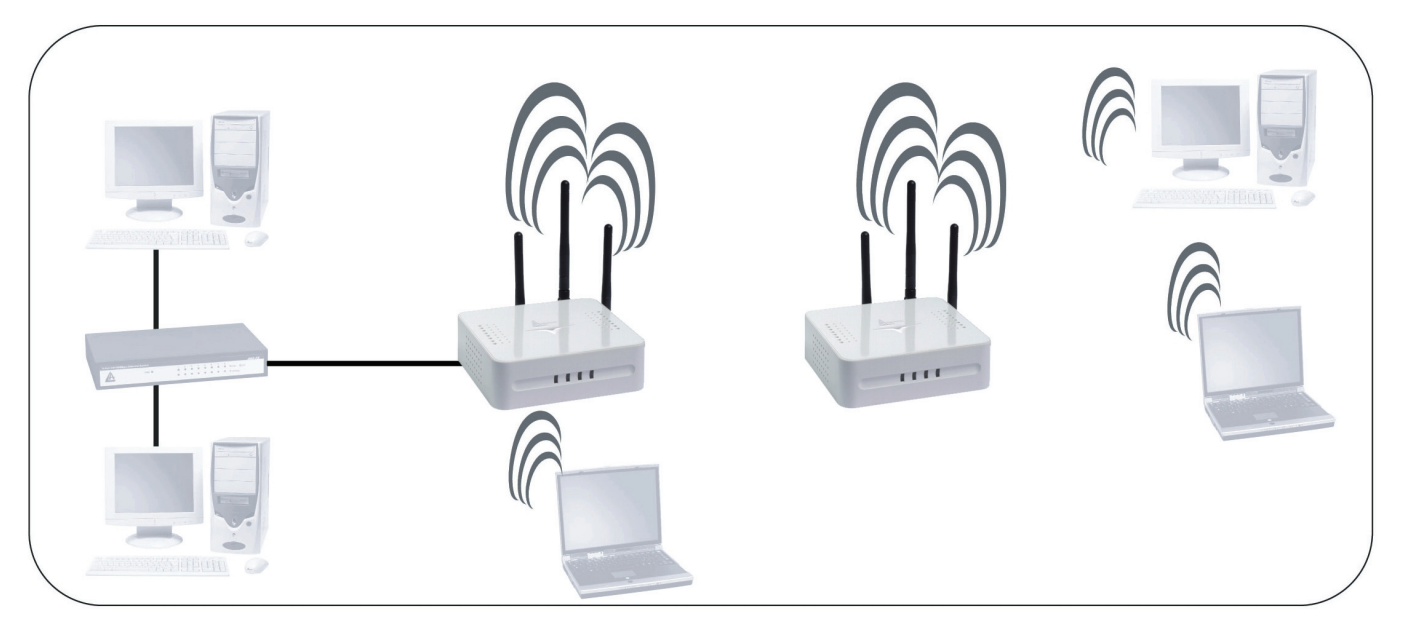

Download from Www.Somanuals.com. All Manuals Search And Download.

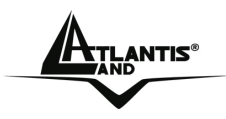

#### **A<sub>ILANTIS</sub> Wireless MIMO Multi-Function Access Point**

**Wireless Bridge(WDS actif, Accept Registered MAC):** Pour créer un pont entre 2 AP reliant deux réseaux différents. Les deux AP du link WDS doivent avoir la même configuration (Canal, WEP ou WPA, SSID) (exemple de montage cidessous). Il faut aussi selectionner le MAC Filtering en modalité **Accept Registered MAC Address (la liste doit être vide).** 

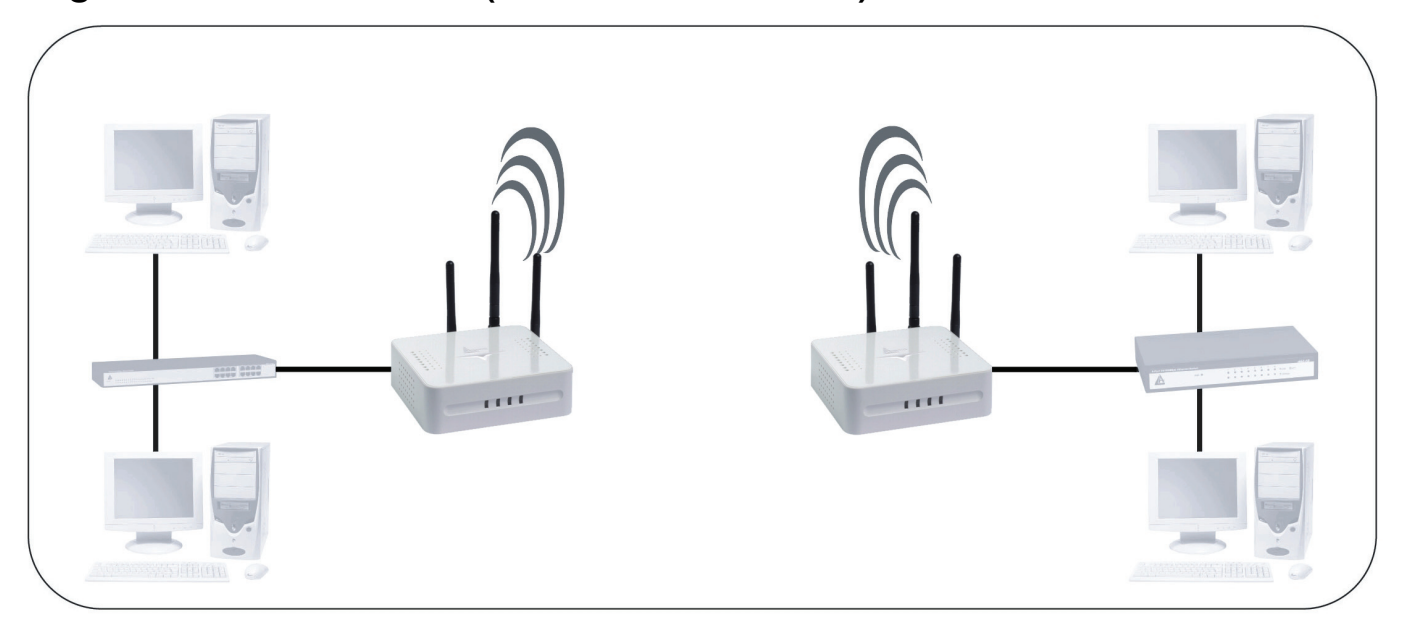

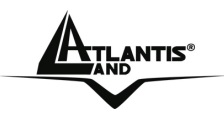

### **3.6.4 DHCP Server Setup**

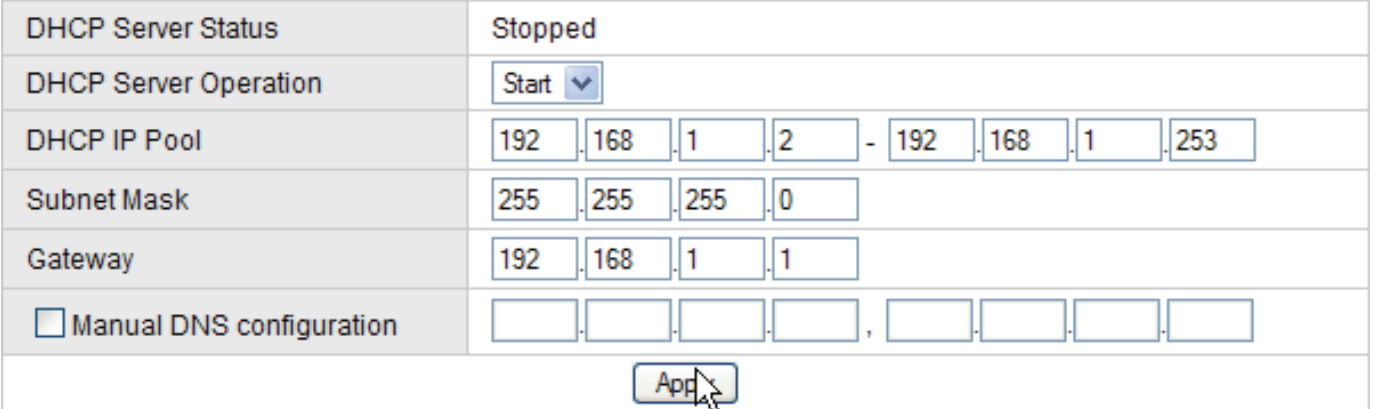

- **DHCP Server Status:** Dans cet écran, vous pouvez voir le **DHCP Server Status** entre **Running** (le serveur DHCP est activé) ou **Stopped** (le serveur DHCP est désactivé).
- **DHCP ServerOperation:** Choisir **Start,** puis **Apply** pour activer le serveur DHCP. En choisissant **Stop**, puis **Apply** le serveur DHCP est désactivé et donc vous devez attribuer manuellement une adresse IP à chaque PC du réseau. Cliquer enfin sur **Save** pour sauvegarder chaque changement de configuration, sur la mémoire du routeur (eprom).
- **DHCP IP Pool:** Choisir les adresses IP qui seront attribuées dynamiquement aux machines de votre réseau local.
- **Subnet Mask:** Dans cet écran, vous pouvez voir et changer le masque de sous réseau (255.255.255.0 par défaut).
- **Gateway:** Dans cet écran, vous pouvez voir et changer l'adresse IP (passerelle) du dispositif sur le réseau local.
- **Manual DNS Configuration:** Selectionner pour donner aussi les adresses IP des serveur DNS aux machines de votre réseau local.
- **Primary DNS Server:** l' adresse IP du serveur de DNS.
- **Secondary DNS Server:** l' adresse IP du serveur de DNS(backup).

Cliquer sur **Apply**, puis sur **Save** pour sauvegarder chaque changement de configuration, sur la mémoire du routeur (eprom).

Avec la fonction **Static Lease Management** vous pouvez assigner aux ordinateurs, des adresses IP fixes (meme si leur client DHCP est activé), mais il est nécessaire de connaître les adresses Mac. De cette manière les PC ont toujours les mêmes adresses IP.

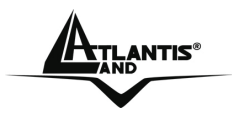

## **3.7 System**

En cliquant sur le menu **System ,** les menus suivants apparâitront:

- **Admin Setup**
- **Firmware Upgrade**
- **System Log**
- **Misc**

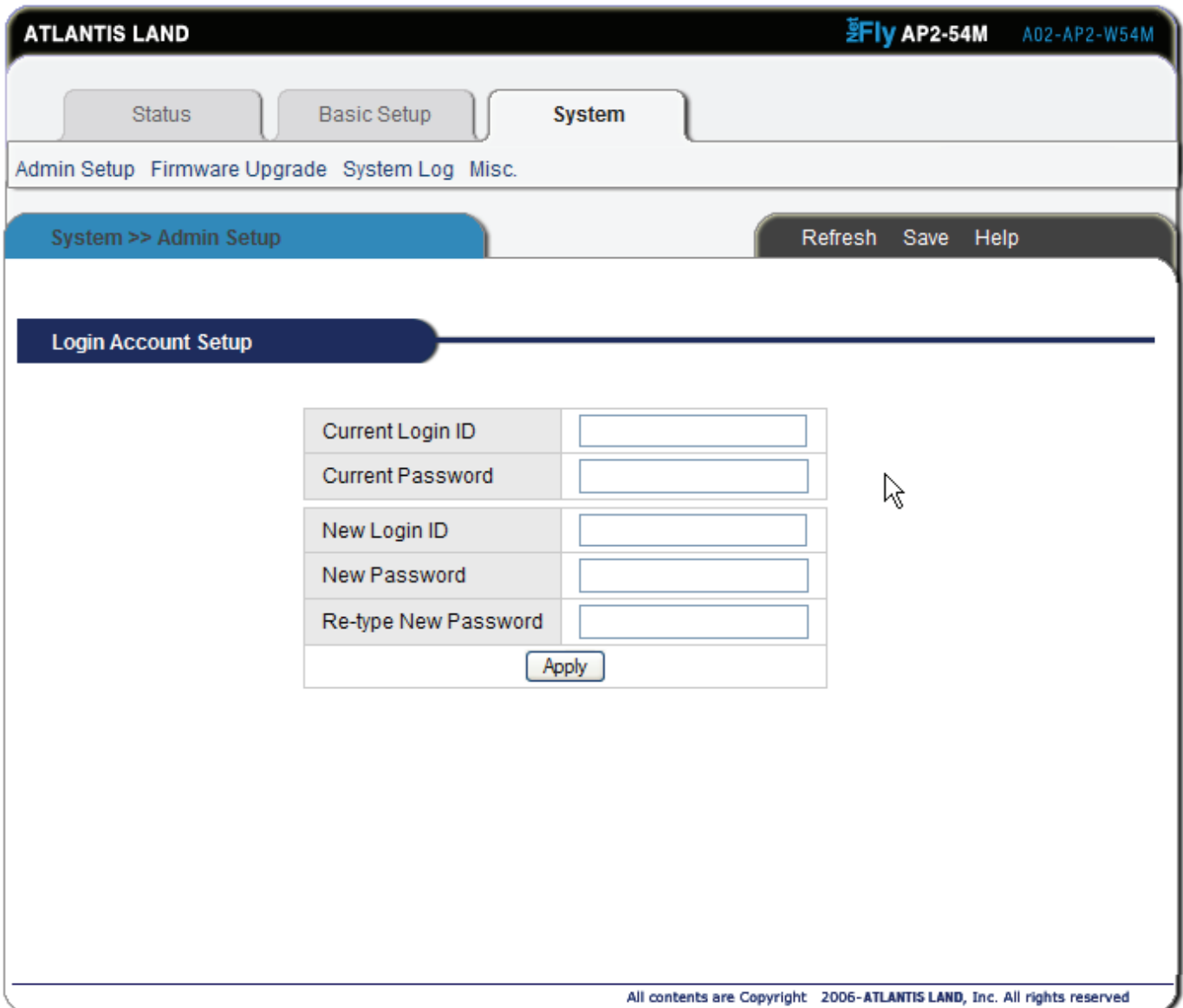

Download from Www.Somanuals.com. All Manuals Search And Download.

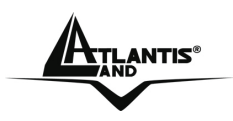

## **3.7.1 Admin Setup**

Pour modifier le mot de passe d'accès aux réglages de l'AP, entrez le nouveau user dans les cases **New Login ID** et le nouveau mot de passe dans les cases **New password** et **retype New Password** puis appuyez sur le bouton **Apply**  pour l'activer.

**Login Account Setup** 

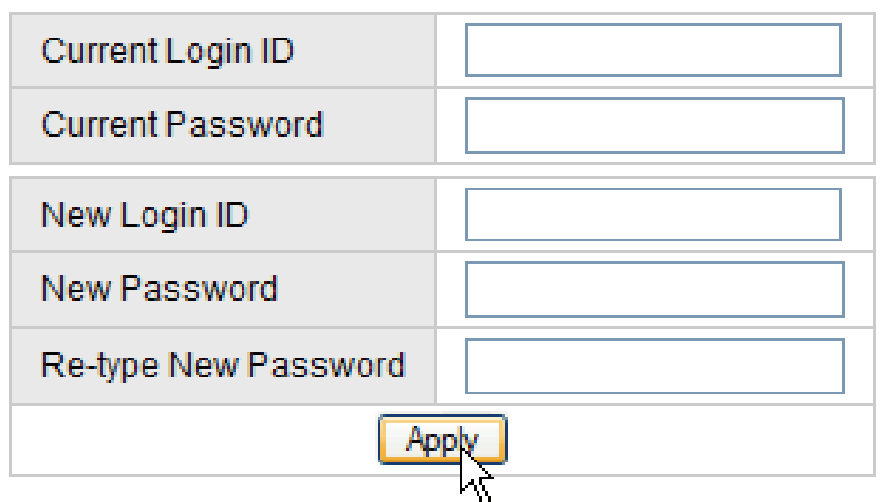

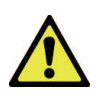

Si vous oublie le mot de passe il faut faire une rémise à zero du dispositif en appuyant la touche reset pour 15 secondes.

À ce point la configuration est terminée, cliquez sur **Save** pour sauvegarder chaque changement de configuration, sur la mémoire du routeur (eprom).

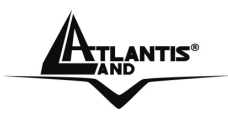

## **3.7.2 Firmware Upgrade**

Pour effectuer l'upgrade du firmware (**N'effectuer pas d'upgrade firmware en connexion wireless, utiliser toujours une connexion filaire)**.

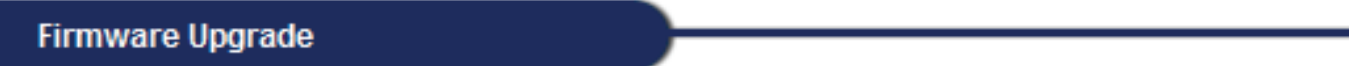

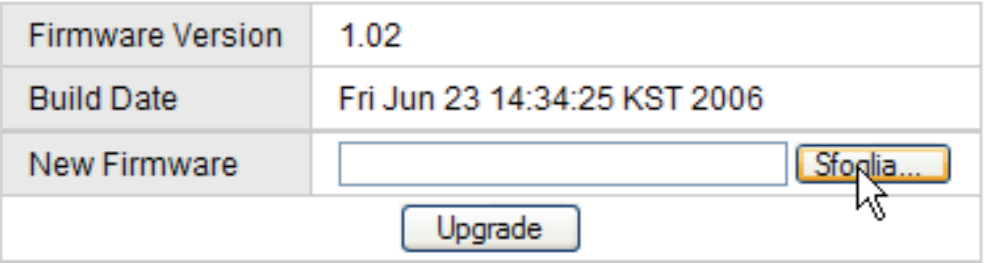

Suivez les instructions suivantes:

- 1. Téléchargez le dernier firmware sur le site www.atlantis-land.fr
- **2.** Cliquez sur le bouton **Sfoglia**, sélectionnez l'emplacement ou vous avez sauvegarder le nouveau firmware puis cliquez sur **Upgrade.**
- **3.** Une fois terminée, cette procédure de mise à jour nécessite de votre part un appui sur la touche **Reset** à l'arrière de l'AP, afin de revenir aux réglages par défaut, puis de reconfigurer l'AP selon vos choix.

L'alimentation électrique de l'AP, pendant la phase entière d'upgrade, ne doit pas être coupée. Sous peine de rendre l'appareil inutilisable.

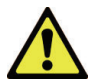

Pour effectuez la mise à jour du firmware, vous **devez** utiliser une connexion filaire.

Lorsque vous effectuez la mise à jour du « firmware » de votre appareil, prener soin de ne pas modifier la page Web en cours (fermeture ou lancement d'une nouvelle), sous peine de corrompre le processus.

Cela pourrait endommager le routeur et rendre caduque la garantie.

Download from Www.Somanuals.com. All Manuals Search And Download.

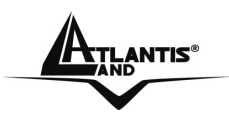

## **3.7.3 System Log**

Pour visualiser et contrôler les Logs du système.

**System Log Setup** 

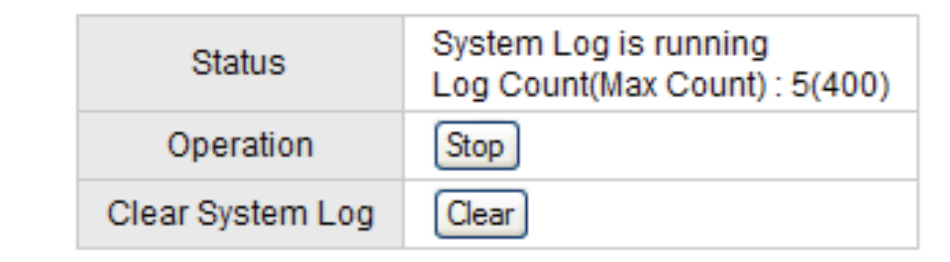

R

#### **System Log History**

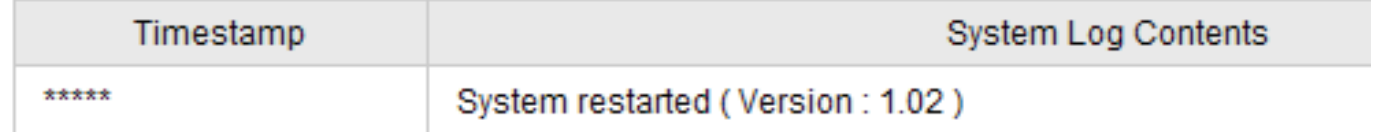

Cliquer sur **Stop** pour bloquer le System Log, sur **Clear** pour effacer la mémoire du duspositif.

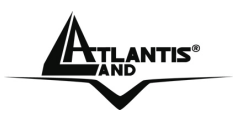

### **3.7.4 Misc**

En cliquant sur le menu **Misc,** les menus suivants apparâitront:

- **HostName Setup**
- **Config Management/Restart**
- **System Time Setup**

#### **HostName Setup**

Le nom de l'AP, permet d'identifier le Point d'Accès parmi ceux installés sur le réseau sans-fil.

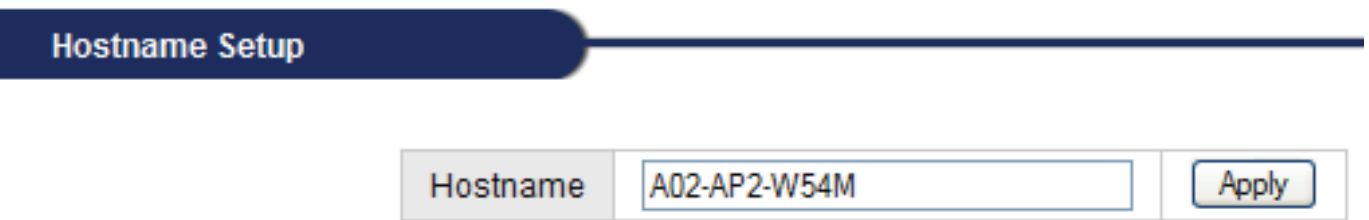

Cliquer sur **Apply**, puis sur **Save** pour sauvegarder chaque changement de configuration, sur la mémoire du routeur (eprom).

#### **Config Management/Restart**

**Config Mgmt/Restart** 

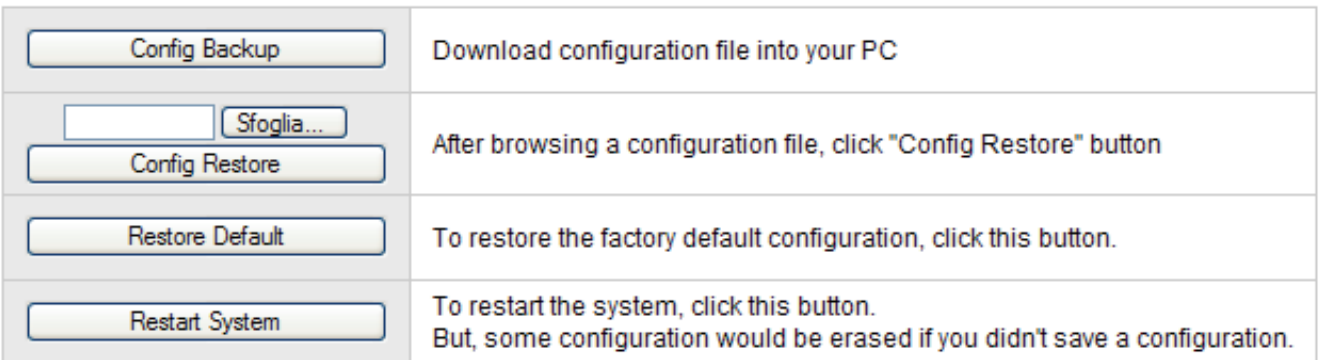

Pour effectuer le backup cliquez sur le bouton **Config Backup.** Il vous reste seulement à sélectionner le chemin ou vous voulez sauvegarder les données de configuration (le fichier crée aura une extension .**CFG**)

Pour effectuer la récupération cliquez sur le bouton **Sfoglia** en indiquant le chemin qui contient le fichier de configuration puis cliquez sur **Config Restore**.

Si par nécessité, on doit reconfigurer le dispositif avec la configuration par défaut (en perdant tous les réglages personnalisés), il suffira de cliquer sur **Restore Default** (pour de plus amples informations, veuillez consulter la section 3.2).

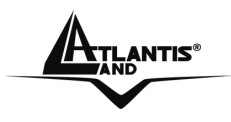

#### **ETLANTIS<sup>®</sup>** MINO Multi-Function Access Point

Au contraire, en cliquant seulement sur le bouton **Redémarrage(Restart System)** le dispositif effectuera un simple redémarrage (reboot). Après chaque changement, pensez à cliquer le bouton **Save** pour les rendre permanent en sauvant sur eprom les changements.

#### **System Time Setup (Zone de temps)**

Le dispositif n'a pas d'horloge en temps réel, à la place il emploie le Simple Network Time Protocol (SNTP) pour obtenir l'heure du serveur de SNTP.

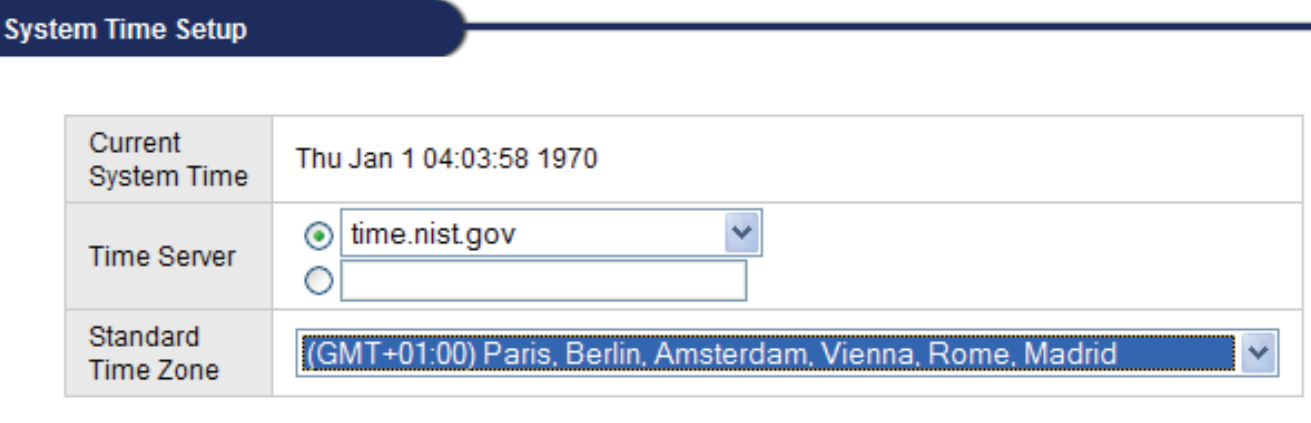

#### $A$  yply

Choisissez votre fuseau horaire et sauvegardez en cliquant sur **Apply** puis **Save**  pour sauvegarder chaque changement de configuration, sur la mémoire du routeur (eprom).

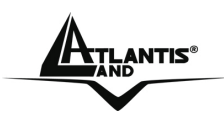

## **APPENDICE A: Résolution des problèmes**

Ce chapitre montre comment identifier et résoudre d'éventuels problèmes.

## **A.1 Utilisation des LED de diagnostic**

Les LEDs sont des indicateurs utiles pour trouver d'éventuels problèmes.

## **A.1.1 LED Alimentation (PWR)**

#### La LED PWR ne s'allume pas

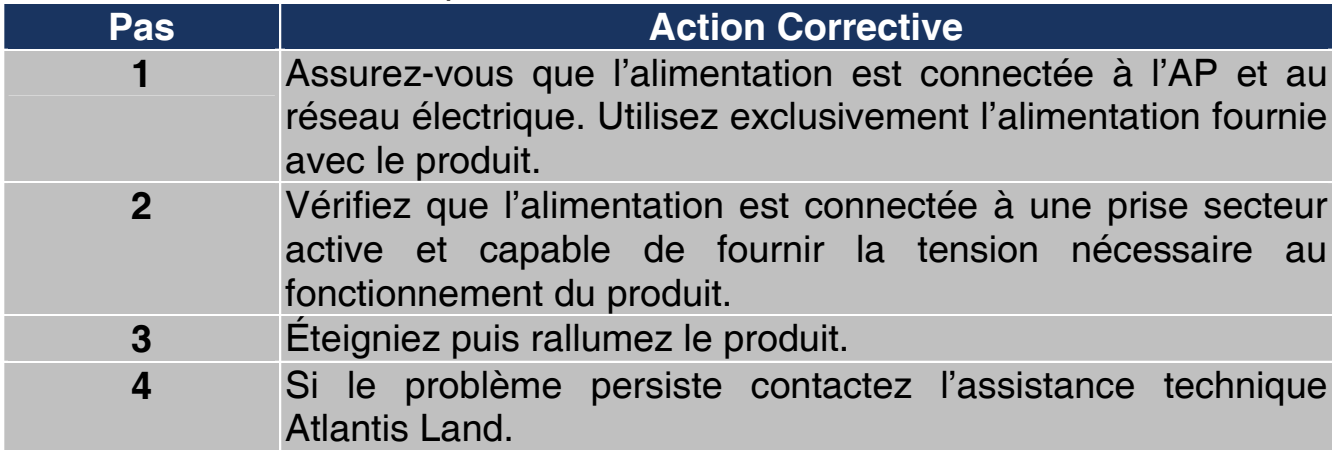

## **A.1.2 LED LAN**

#### La LED LAN ne s'allume pas.

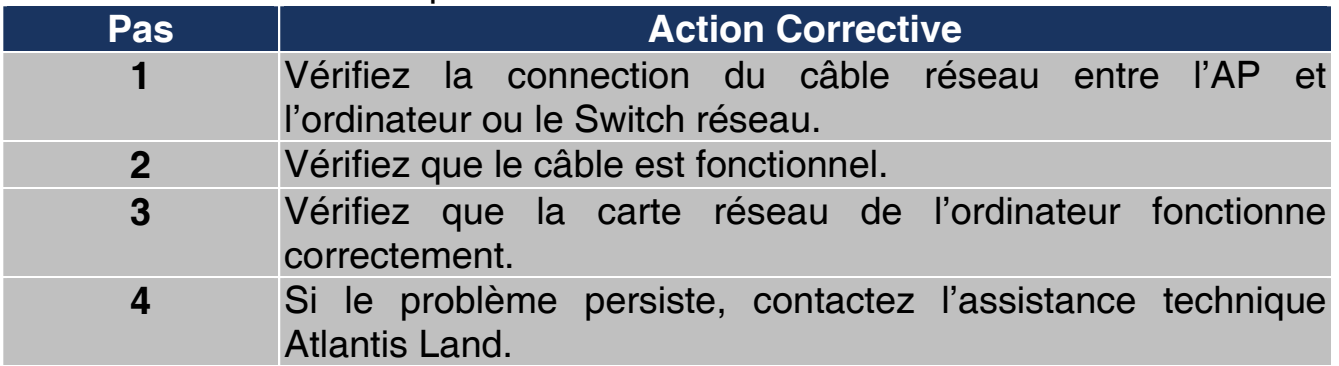

Download from Www.Somanuals.com. All Manuals Search And Download.

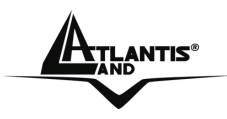

## **A.1.3 LED WLAN**

#### La LED WLAN ne s'allume pas.

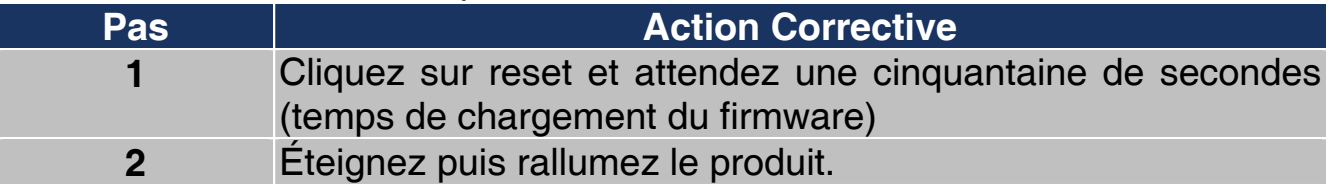

### **A.2 Configuration WEB**

On ne peut pas accéder à l'interface Web de configuration.

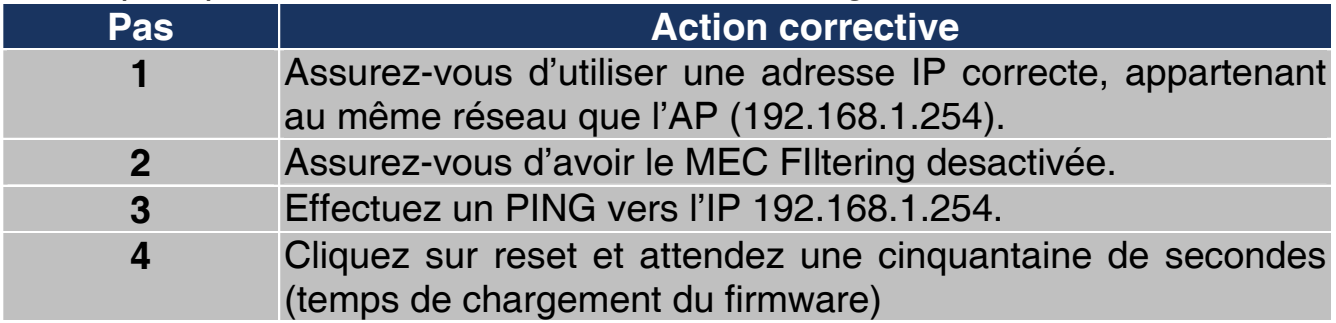

Les fenêtres de configuration Web ne sont pas visualisées correctement.

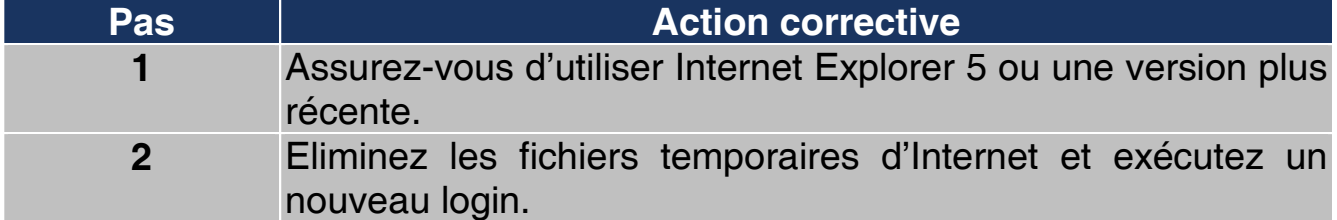

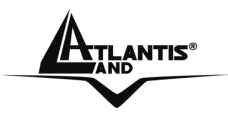

## **A.3 Connexion avec Mot de passe**

Le mot de passe été oublié.

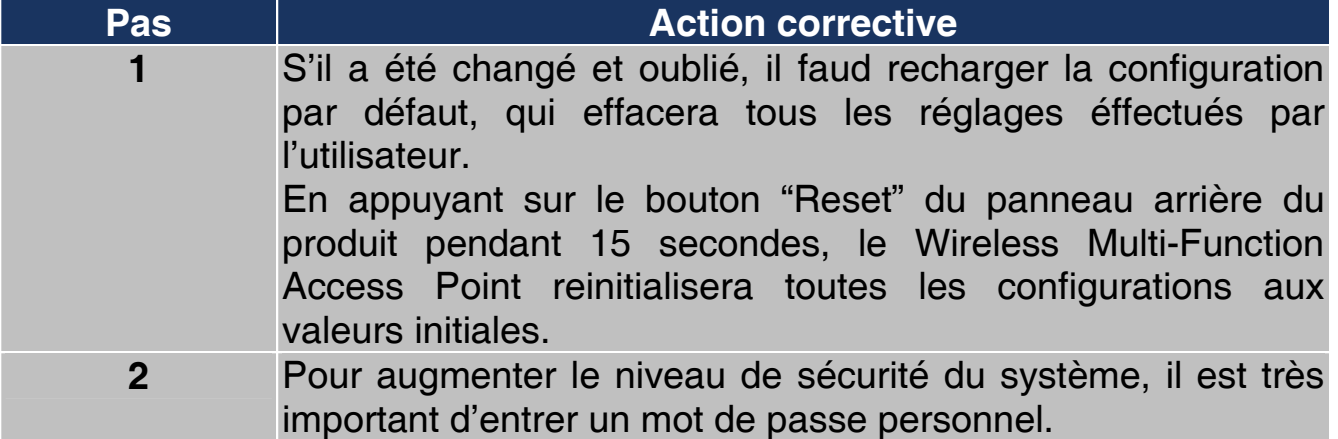

Download from Www.Somanuals.com. All Manuals Search And Download.

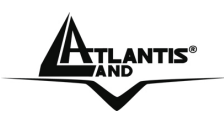

## **A.4 Questions fréquentes**

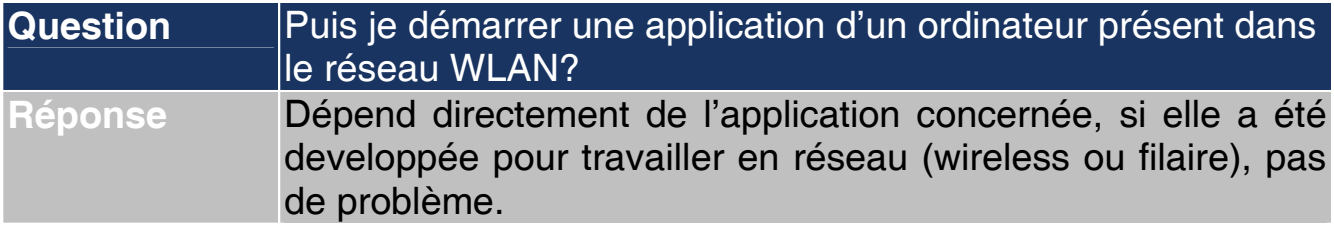

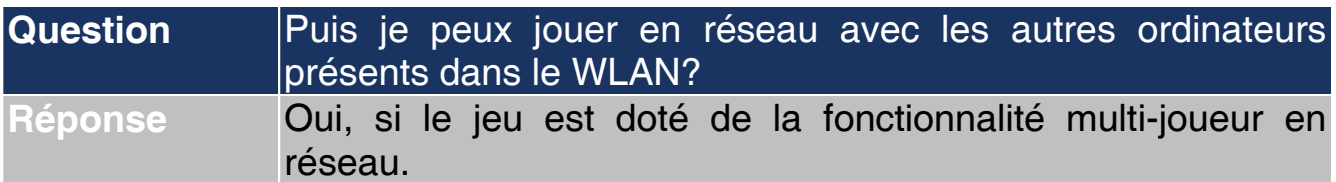

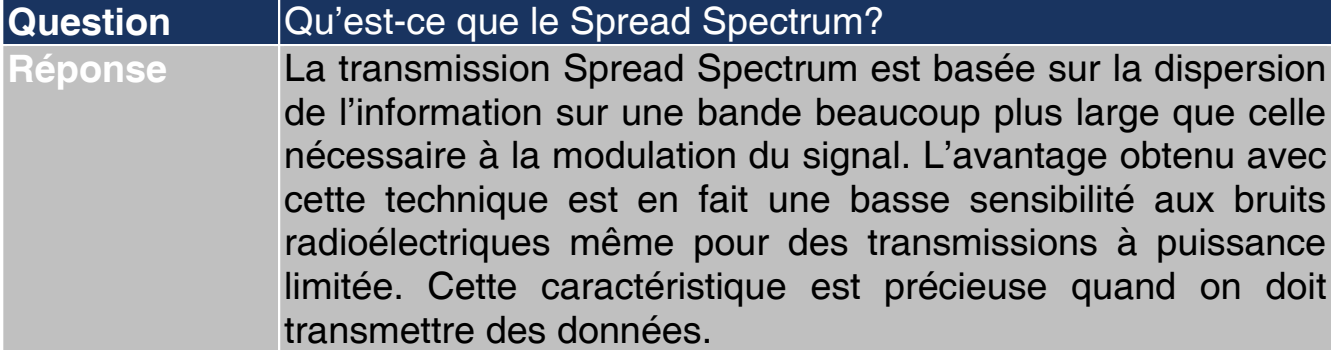

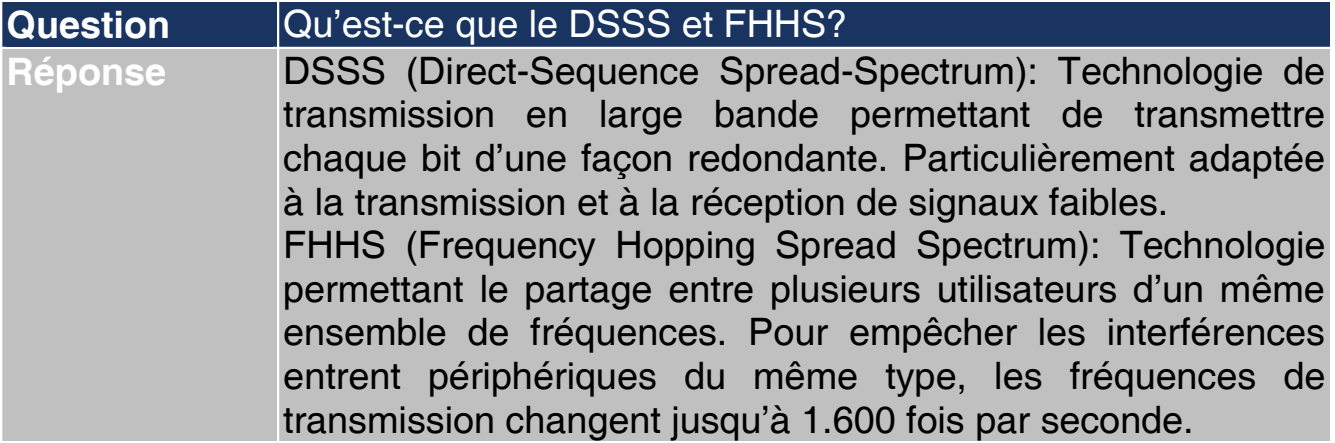

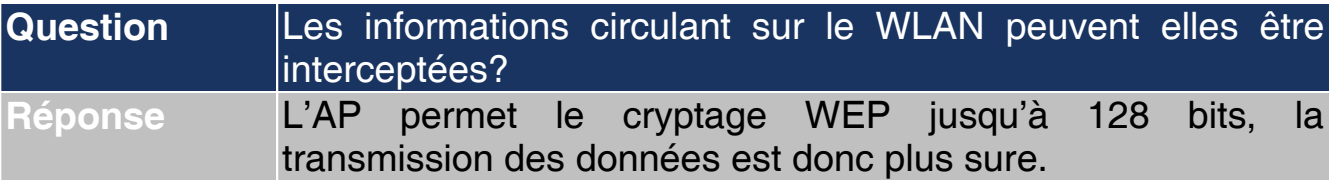

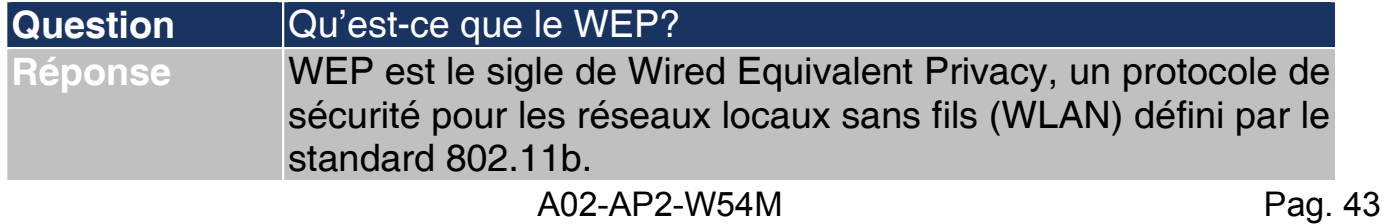

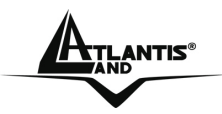

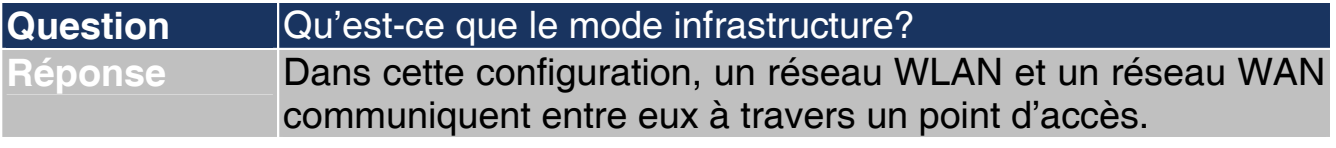

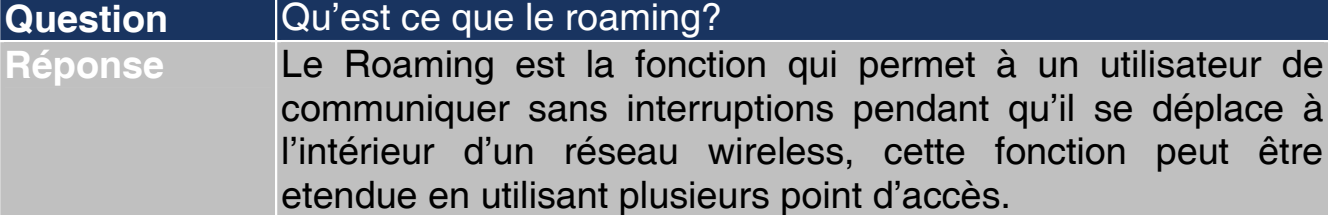

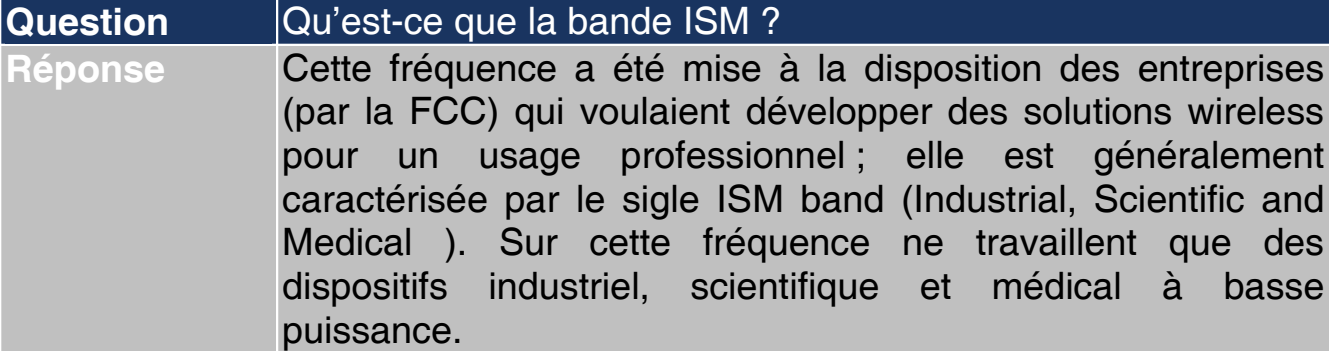

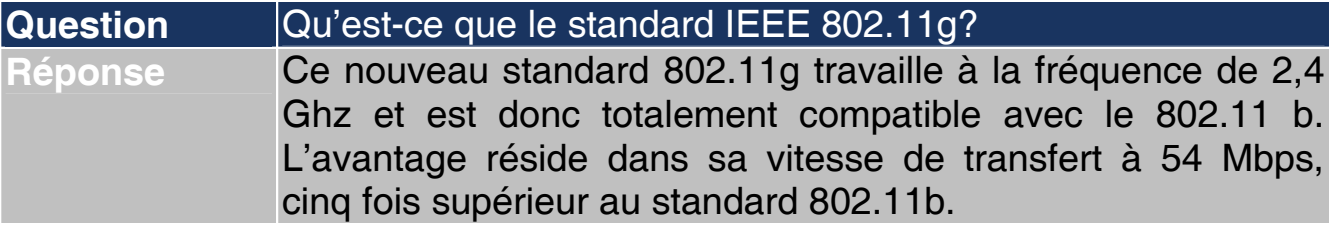

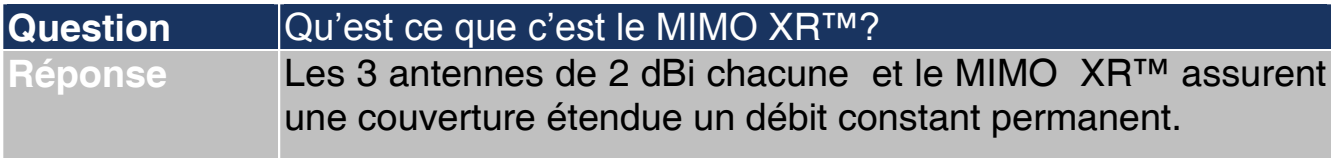

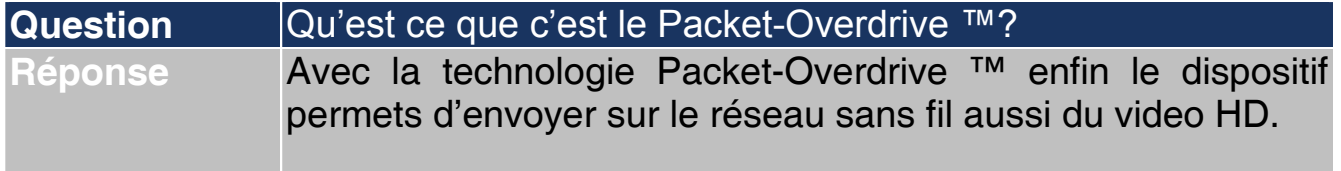

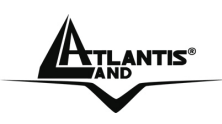

## **APPENDICE B: Caractéristiques Avançées**

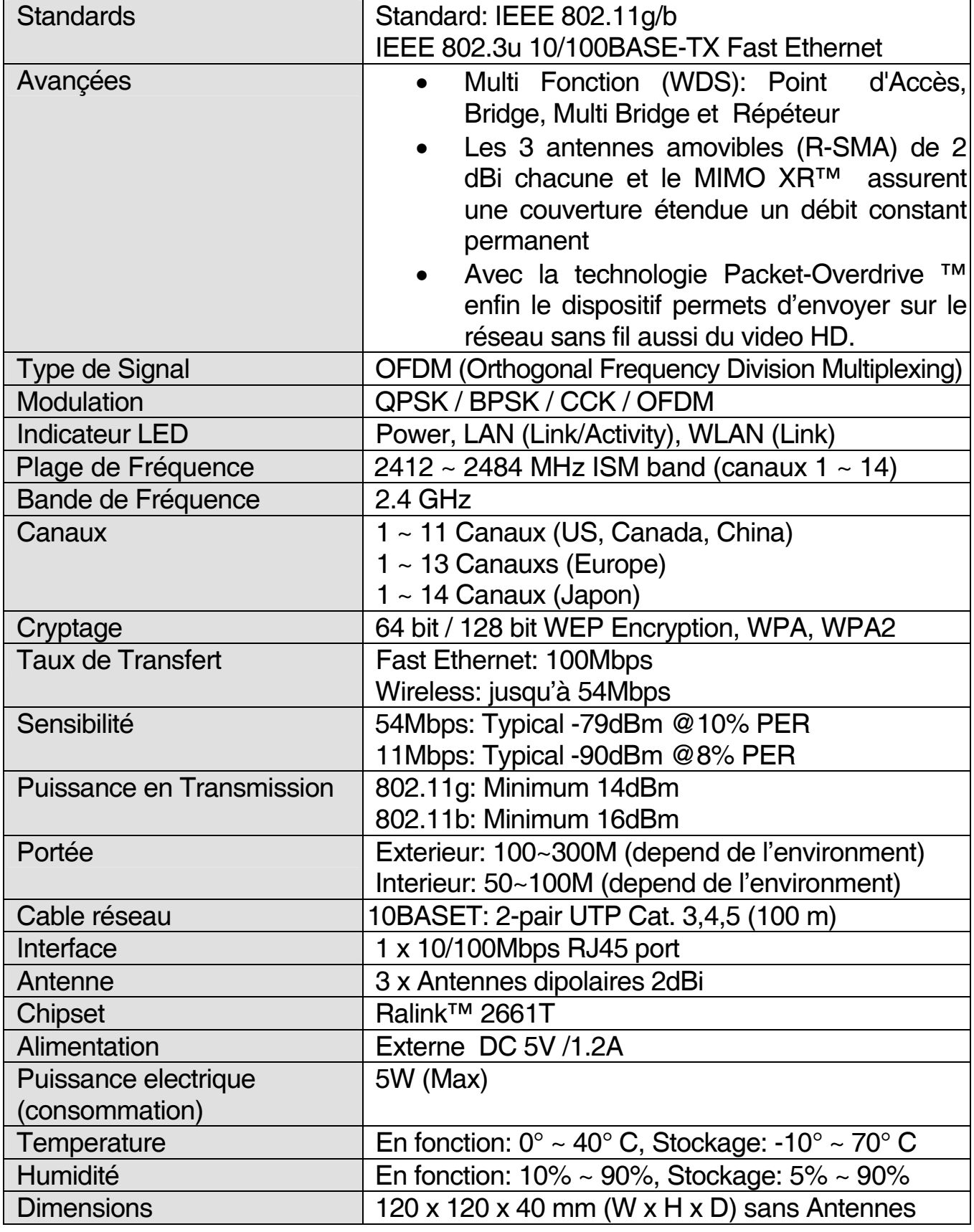

Download from Www.Somanuals.com. All Manuals Search And Download.

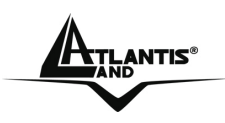

## **APPENDICE C: Support**

Pour tout problème ou renseignement, vous pouvez contacter l'help desk téléphonique gratuite d'Atlantis Land qui vous fournira assistance du lundi au jeudi de 9.00 à 13.00 et 14.00 à 18.00. Le vendredi de 9.00 à 13.00.de 14.00. Vous pouvez aussi nous contacter par email info.fr@atlantis-land.com ou techfr@atlantis-land.com

**Atlantis Land France 57, Rue d'Amsterdam 75008 Paris**  Email: tech-fr@atlantis-land.com

WWW: http://www.atlantis-land.fr

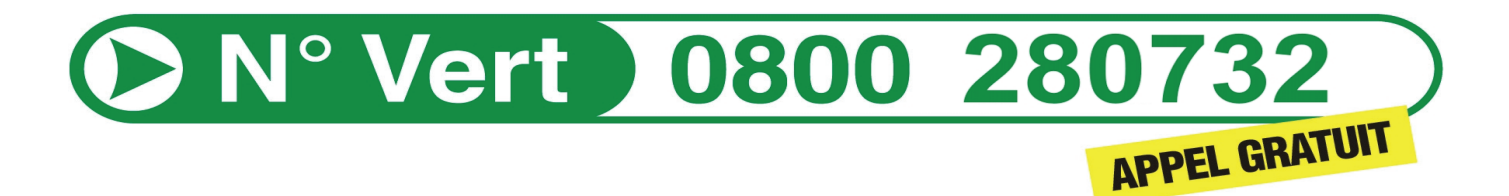

**Important :** 

**Pensez à consulter le site Web pour prendre connaissance d'éventuelles mises à jour des clauses de garantie.**

Free Manuals Download Website [http://myh66.com](http://myh66.com/) [http://usermanuals.us](http://usermanuals.us/) [http://www.somanuals.com](http://www.somanuals.com/) [http://www.4manuals.cc](http://www.4manuals.cc/) [http://www.manual-lib.com](http://www.manual-lib.com/) [http://www.404manual.com](http://www.404manual.com/) [http://www.luxmanual.com](http://www.luxmanual.com/) [http://aubethermostatmanual.com](http://aubethermostatmanual.com/) Golf course search by state [http://golfingnear.com](http://www.golfingnear.com/)

Email search by domain

[http://emailbydomain.com](http://emailbydomain.com/) Auto manuals search

[http://auto.somanuals.com](http://auto.somanuals.com/) TV manuals search

[http://tv.somanuals.com](http://tv.somanuals.com/)